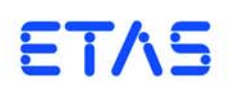

**MDA V7.2** 入門ガイド

# 著作権について

本書のデータを ETAS GmbH からの通知なしに変更しないでください。ETAS GmbH は、本書に関してこれ以外の一切の責任を負いかねます。本書に記載されているソ フトウェアは、お客様が一般ライセンス契約あるいは単一ライセンスをお持ちの場 合に限り使用できます。ご利用および複写はその契約で明記されている場合に限り、 認められます。

本書のいかなる部分も、ETAS GmbH からの書面による許可を得ずに、複写、転載、 伝送、検索システムに格納、あるいは他言語に翻訳することは禁じられています。

**© Copyright 2016** ETAS GmbH, Stuttgart, Germany

本書で使用する製品名および名称は、各社の(登録)商標あるいはブランドです。 Document AM010300 V7.2 R02 JP - 06.2016

# 目次

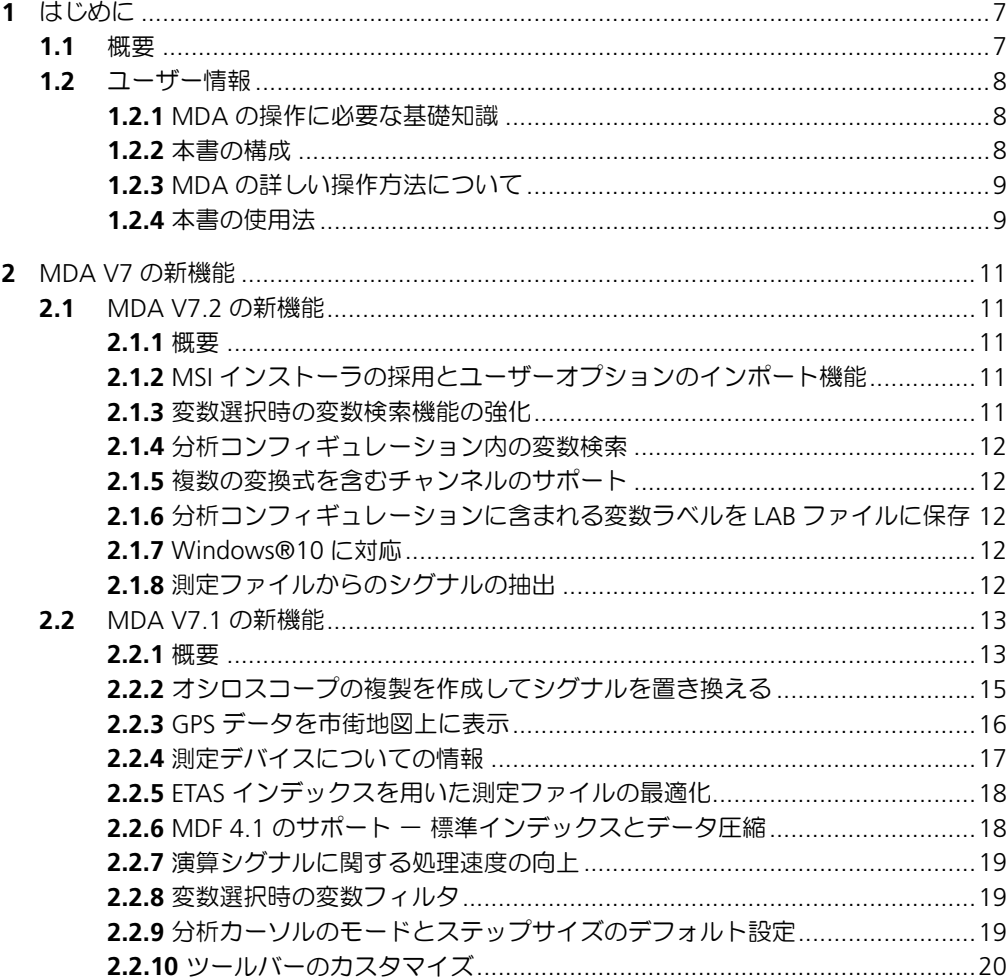

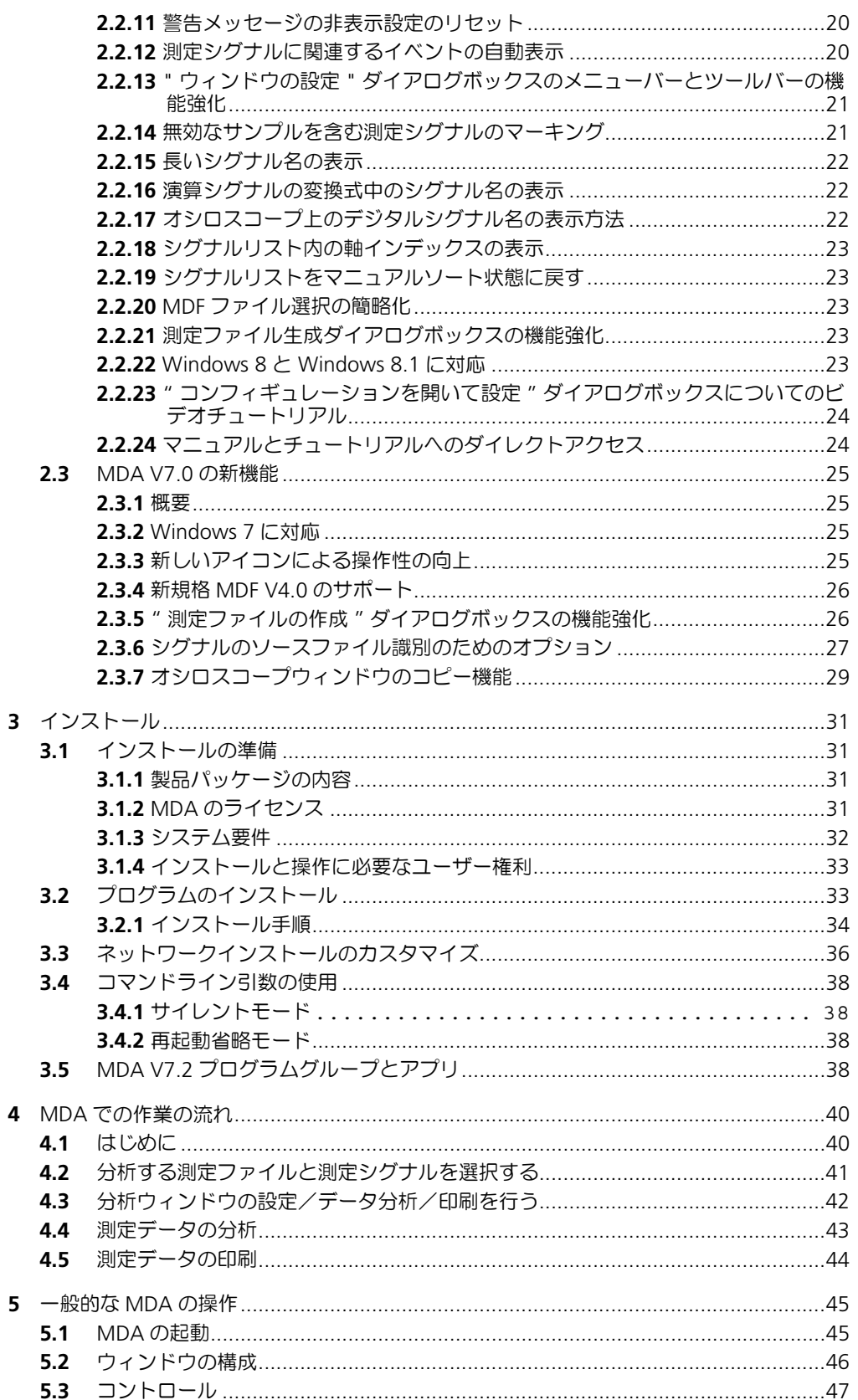

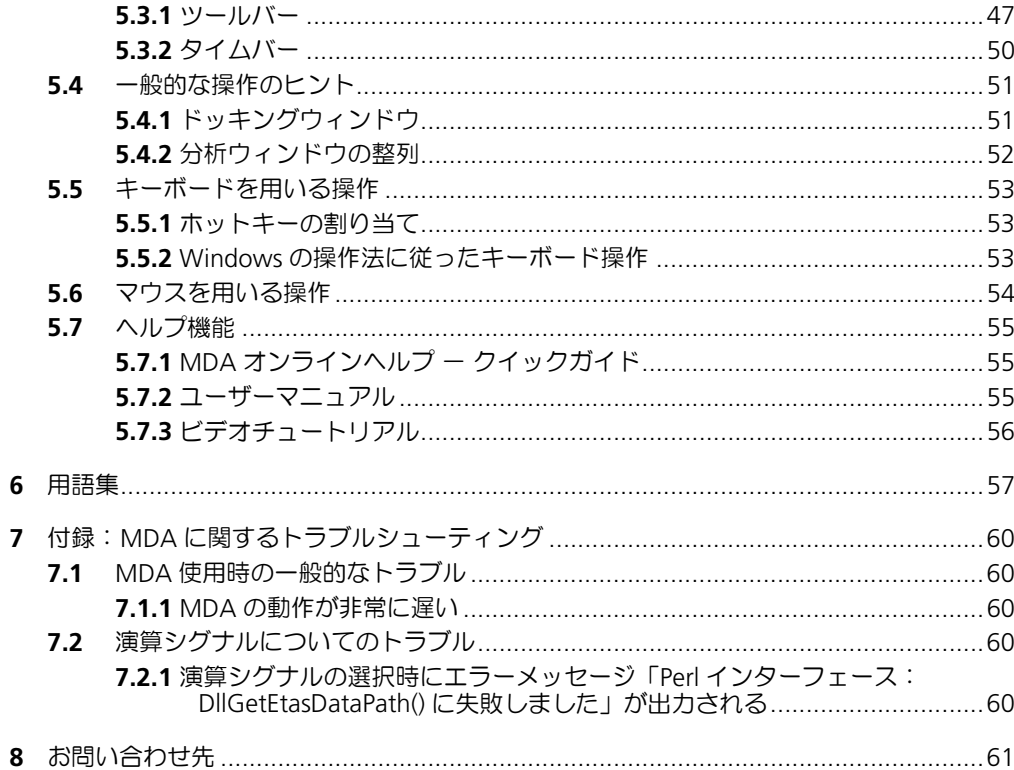

# <span id="page-6-0"></span>**1** はじめに

MDA(**M**easure **D**ata **A**analyzer:測定データアナライザ)は、保存された測定デー タの表示/分析を行うためのオフラインツールです。

MDA V6.2 以降、MDA は以下のいずれかの製品としてご購入いただけるようになり ました。

• MDA を含む INCA 製品

MDA を含む INCA 製品パッケージで、包括的な測定・適合・分析環境を実現 できます。

• MDA スタンドアロン製品

既存の測定ファイルの分析のみを行うユーザーの方には、こちらの製品パッ ケージをご購入いただくことにより、MDA のオフライン分析機能をフルにご 利用いただくことができます。

どちらの製品をご利用いただく場合も、製品のライセンスが必要です。

# 注記

上記の製品構成は ETAS グローバルの標準的なもので、日本国内では販売形態が異 なる場合があります。詳しくは営業窓口までお問い合わせください。

<span id="page-6-1"></span>1.1 概要

MDA には、MDF フォーマットまたは ETAS 専用 ASCII フォーマットで保存された測 定データを表示して分析するための機能が用意されています。分析には以下の 5 つ のタイプの分析ウィンドウを利用できます。

**•** オシロスコープウィンドウ(**YT** および **XY**)

測定データが以下のようなグラフで表示されます。

- YT オシロスコープ

シグナルの測定値の増幅を表す Y 軸と時間を表す X 軸が用いられます。 これは数値シグナルの分析に適していて、特に、周期的なシグナルや振幅 の大きなシグナルの分析、さらには 2 つのシグナルを時間軸に沿って比 較するような分析作業に最適です。

- XY オシロスコープ

時間の代わりにシグナルをオシロスコープの X 軸に割り当てることによ り、オシロスコープを「XY オシロスコープ」として使用することができ ます。この表示形式は、たとえば電圧の変動に対する他のシグナルの値を 分析するような場合に便利です。

**•** テーブルウィンドウ

測定データが表形式で表示されます。このタイプのウィンドウは、振幅が非 常に小さい数値シグナルや、非数値シグナルの分析に適しています。また、 数値シグナルの値をタイムスタンプごとに精密に読み取る際も、このウィン ドウが便利です。

**•** 統計ウィンドウ

数値シグナルの統計値(最小値、最大値、標準偏差など)を表示します。測 定結果の特性や品質の評価を行うことができ、複数のシグナルの比較にも便 利です。

**• MDR** ウィンドウ

MDR(**M**easurement **D**ata **R**efiller: 測定データの充填)ウィンドウは、外観 はテーブルウィンドに似ていますが、このウィンドウでは測定データをポス トプロセッシング用に加工することができます。たとえば、1 つのサンプリ

ングレートで測定された値しか扱えないツールでデータを処理する必要があ る場合、MDR ウィンドウ上にレートの異なる複数のシグナルを割り当てて、 全シグナルのデータを共通の 1 つのレートで測定されたデータとして加工し、 新しい測定ファイルを作成することができます。この際、実際のサンプリン グレートの違いにより発生する「空白データ」には任意の値を充填すること ができます。

**• GPS** マップウィンドウ

GPS マップウィンドウでは地図上に GPS データが「トラック」(走行経路) として表示されます。GPS データは緯度、経度、高度(オプション)の測定 シグナルで構成されます。このウィンドウを使用することにより、道路や地 形などの地理的データと関連付けて一般的な測定データを分析することがで きるため、走行試験中に発生したエンジンモジュールの異常を分析するよう な場合にも、走行経路を考慮した効率のよい作業が行えます。

各分析ウィンドウのレイアウトや表示内容はカスタマイズ可能です。MDA にはデー タ分析のためのさまざまな機能(ズーム、スクロール、複数ウィンドウの同期、イ ベント検索など)が装備されており、INCA と同様の演算シグナルも利用できます。

分析結果の文書化を行う際は、MDA の印刷機能を利用することにより、分析ウィン ドウを任意のレイアウトで印刷することができます。また既存の測定データから新 しい測定データファイル(MDF フォーマットまたは ETAS 専用 ASCII フォーマット) を作成することもできます。

また大量の測定データを扱う際は、測定データのリダクション機能を利用すること により、データを迅速に表示することができます。この機能はオプション設定で無 効にすることもできます。

- <span id="page-7-0"></span>1.2 ユーザー情報
- <span id="page-7-1"></span>1.2.1 MDA の操作に必要な基礎知識

本書は、自動車用 ECU の開発および適合の分野に携わる技術者の方を対象としてお り、本書の内容をご理解いただくには、計測や ECU に関する専門知識が必要です。 さらに MDA をご使用いただくには、PC の操作や Windows® オペレーティングシ ステムの操作に関する基本知識が必要で、メニューコマンドの実行やブッシュボタ ンの操作、ドラッグアンドドロップ、といった基本操作に慣れている必要がありま す。また Windows のファイルシステム、特にファイルとディレクトリの関係、さ らに Windows エクスプローラの基本機能や操作方法についての知識も不可欠です。

#### <span id="page-7-2"></span>1.2.2 本書の構成

本書『MDA 入門ガイド』は、以下のような章で構成されています。

- 第 **1** 章 [「はじめに」\(](#page-6-0)本章) MDA の用途や、ユーザー情報、システム情報などについて概説します。
- 第 **2** 章 「**MDA V7** [の新機能」](#page-10-5)

各バージョンの新しい機能や変更点がまとめられています。 以前から MDA をお使いの方も、この章は必ずご一読ください。

• 第 **3** 章 [「インストール」](#page-30-4)

オフラインまたはネットワーク経由で MDA のインストール、メンテナンス、 およびアンインストールを行う方法について説明します。またシステム管理 者の方のための情報として、MDA をファイルサーバーに格納してネットワー ク経由でインストールできるようにセットアップする方法についても説明さ

MDA V7.2 入門ガイド

れています。さらに、製品の構成、インストールのためのハードウェア/ソ フトウェア要件、インストールの準備等に関する重要な情報も含まれていま す。

• 第 **4** 章 「**MDA** [での作業の流れ」](#page-39-2)

この章では、MDA の各機能のコンセプトと操作方法について概説します。実 際の作業例について、標準的な操作手順が流れ図で示されています。

• 第 **5** 章 [「一般的な](#page-44-2) **MDA** の操作」

ウィンドウとメニューの構成、マウスやキーボードを使用する一般的な操作 方法、およびヘルプシステムについて説明します。

• 第 **6** 章 [「用語集」](#page-56-1)

本書で使用されている主な用語について説明されています。用語はアルファ ベット/あいうえお順に掲載されています。

• 第 **7** 章 「付録: **MDA** [に関するトラブルシューティング」](#page-59-5)

MDA を使用する際に発生する可能性のあるトラブルについての対処方法が紹 介されています。

<span id="page-8-0"></span>1.2.3 MDA の詳しい操作方法について

MDA の各機能の詳しい内容や操作方法、ユーザーインターフェースの説明は、 MDA オンラインヘルプに含まれています。MDA オンラインヘルプの利用方法につ いては、55 ページの「MDA オンラインヘルプ ー [クイックガイド」を](#page-54-3)参照してくだ さい。

また操作手順をわかりやすく示したビデオチュートリアルも用意されています。各 ビデオファイル (**\*.mp4**) は MDA インストール時に PC にインストールされ、ファ イルを開くには MDA の ヘルプ メニューから ビデオクリップとチュートリアル を 選択します。ビデオチュートリアルは YouTube の ETAS チャンネルでご視聴いただ くこともでき、ETAS ホームページのダウンロードセンターからファイルをダウン ロードしていただくこともできます。

## <span id="page-8-1"></span>1.2.4 本書の使用法

表現について

ユーザーが実行するすべてのアクションは、いわゆる "Use-Case" 形式で記述され ています。つまり以下に示すように、操作を行う目標がタイトルとして最初に簡潔 に定義され(例:「新しいコンポーネントを作成する」、「エレメントの名前を変更す る」)、その下に、その目標を実現するために必要な操作手順が列挙されています。

# 目標の定義:

前置き ...

- 手順 1
	- 手順 1 についての説明 ...
- 手順 2
	- **手順2についての説明 ...**
- 手順 3
	- 手順 3 についての説明 ...

まとめ ...

# 具体例:

#### 新しいファイルを作成する:

新しいファイルを作成する際は、他のファイルをすべて閉じてから以下のように操 作します。

- ファイル → 新規作成 を選択します。
	- " ファイルの作成 " ダイアログボックスが開きます。
- 新しいファイルの名前を、"ファイル名"フィールド に入力します。

ファイル名は 8 文字以内でなければなりません。

• **OK** をクリックします。

新しいファイルが作成され、指定した名前で保存されます。このファイルを使用し て以降の作業を行います。

#### 表記上の規則

本書は以下の規則に従って表記されています。

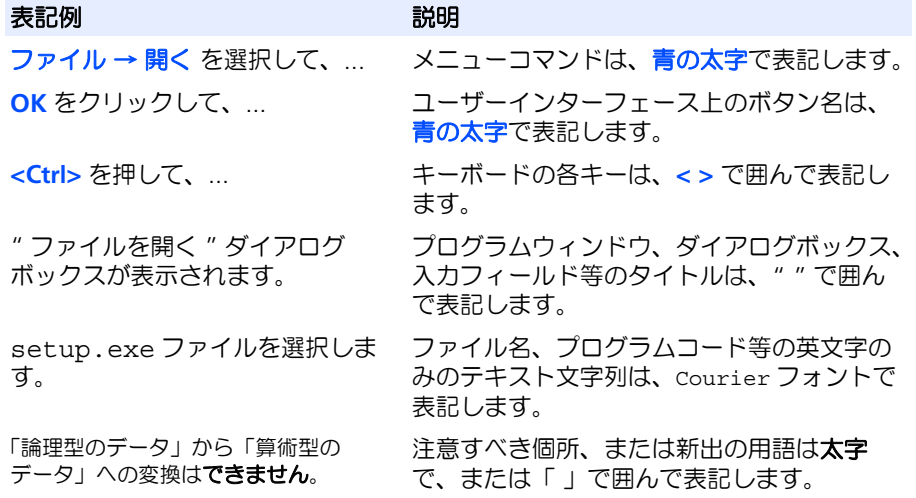

特に重要な注意事項は、以下のように表記されています。

#### 注記

ユーザー向けの重要な注意事項

また PDF 文書において、索引、および他の部分を参照する個所(例:「xxxxx」を参 照してください」の「xxxxx」の部分)については、その参照先へのリンクが設けら れているので、必要な参照個所を素早く見つけることができます。

# <span id="page-10-0"></span>**2 MDA V7 の新機能**

<span id="page-10-5"></span>本章では、MDA V7 で新たに導入された機能の概要を紹介します。これまで旧バー ジョンの MDA をお使いの方も、必ずご一読ください。最新バージョンの変更点か ら順に記載されています。

各機能についての詳しい情報は MDA オンラインヘルプをご参照ください。

#### <span id="page-10-1"></span>2.1 MDA V7.2 の新機能

この項では、MDA V7.2 で新たに導入された機能の概要を紹介します。

## <span id="page-10-2"></span>2.1.1 概要

MDA V7.2 には以下のような新機能、または強化された機能が含まれています。

- 新機能
	- MSI [インストーラの採用とユーザーオプションのインポート機能\(](#page-10-3)2.1.2 [項\)](#page-10-3)
	- [変数選択時の変数検索機能の強化\(](#page-10-4)2.1.3 項)
	- ー 分析コンフィギュレーション内の変数検索 (2.1.4 項)
	- [複数の変換式を含むチャンネルのサポート\(](#page-11-1)2.1.5 項)
	- [分析コンフィギュレーションに含まれる変数ラベルを](#page-11-2) LAB ファイルに保 存([2.1.6](#page-11-2) 項)
	- [Windows®10](#page-11-3) に対応(2.1.7 項)
	- [測定ファイルからのシグナルの抽出\(](#page-11-4)2.1.8 項)
- <span id="page-10-3"></span>2.1.2 MSI インストーラの採用とユーザーオプションのインポート機能

新しいインストールテクノロジーである MSI インストーラを採用しました。MSI は Windows において使用されている標準的なメカニズムで、プログラムのインストー ルや、変更、修復、削除などの処理が行えます。各プログラムごとに、必要なファ イルが1つの MSI パッケージ (.msi ファイル)にまとめられ、プログラムのクライ アント側インストーラサービスである .exe ファイルがこのファイルを使用して処理 を行います。

また、インストールした MDA V7.2 を初めて起動すると、インポートダイアログ ボックスが開き、前バージョンで使用していたオプション設定を V7.2 にインポート するかどうかを選択することができます。それ以降の起動時に再度このダイアログ ボックスを開いてオプション設定をインポートするには、mda.ini ファイル(保 存場所 : ...¥ETASData¥MDA7.2)内の Copy User Settings From Former Versions Of MDA オプションの値を 1 に変更します。すると、次の起 動時にダイアログボックスが開き、この値は 0 に戻ります。

#### <span id="page-10-4"></span>2.1.3 変数選択時の変数検索機能の強化

変数選択ダイアログボックスに、変数名を検索するための検索フィールドが導入さ れました。ここでは、以下の 2 種類のワイルドカードを任意に組み合わせて使用で きます。

- **\*** は、0 を含む任意の数の文字の代わりに使用できます。
- **?** は、1 つの文字の代わりに使用できます。

<span id="page-11-0"></span>規模の大きな分析コンフィギュレーションにおいて多くの変数が表示されていると、 目的の変数を探すのに手間がかかる場合があります。そのような場合は、変数の検 索機能を利用するのが便利です。

MDA メインウィンドウにおいて 編集 メニューから 検索 → 変数を検索 を選択する か、または **<Ctrl> + <F>** キーを押すと、ダイアログボックスが開き、コンフィギュ レーションに含まれるすべての変数と、各変数が割り当てられている分析ウィンド ウが階層表示されます。ここで目的の変数とウィンドウを選択して検索すると、そ のウィンドウがアクティブになり、目的の変数が選択された状態で表示されます。

<span id="page-11-1"></span>2.1.5 複数の変換式を含むチャンネルのサポート

測定された値(HEX 値)を物理値に変換する際に複数の変換メソッドを組み合わせ て使用することを、「ネスティングされた変換メソッド」と呼びます。これらは、変 換メソッドの異なる複数の測定値から 1 つの物理値を生成したり、複数の変換式に よってステータス情報のようなテキスト値を生成するような場合に用いられます。 MDA V7.2.0 はこのような複合的な変換メソッドを持つ変数をサポートし、値を表 示することができます。

MDA V7.2.1 では、ネスティングされた変換メソッドを含む測定ファイルの生成が 可能になりました。さらに今後の機能強化として、ネスティングされた変換メソッ ドを使用する変数を演算シグナルの入力として使用できるにようすることが計画さ れています。

<span id="page-11-2"></span>2.1.6 分析コンフィギュレーションに含まれる変数ラベルを LAB ファイルに保存

MDA で分析した測定変数を、再度 INCA で測定する必要がある場合、分析コンフィ ギュレーションに含まれる測定変数の情報(変数名とラスタ情報)をラベルファイ ル(\*.lab)に保存しておくことにより、INCA の実験環境や変数選択ダイアログ ボックスにおいて、同じ測定変数を素早く選択することができます。このファイル は、測定ファイルからシグナルを抽出して新しいファイルを作成する際にも使用で きます。

ラベルファイルは、MDA メインウィンドウ、または " ウィンドウの設定 " ダイア ログボックスから作成でき、すべての変数、または 1 つの分析ウィンドウに含まれ る変数のみを保存することができます。

<span id="page-11-3"></span>2.1.7 Windows®10 に対応

MDA V7.2.1 は、Windows®10 オペレーティングシステムの以下のバリエーション に対応しています。

- Windows 10 32 ビット
- Windows 10 64 ビット(32 ビット互換モードのみ)
- <span id="page-11-4"></span>2.1.8 測定ファイルからのシグナルの抽出

分析コンフィギュレーションに新しい測定ファイル (MF3 / MF4) を追加する際 に、追加する測定ファイルに含まれるシグナルの数が規定数(mda.ini で設定できま す)を超えている場合は、必要なシグナルのみを抽出して読み取ることができます。 抽出処理には時間がかかりますが、抽出結果は別ファイルに保存され、オリジナル ファイルの代わりにこのファイルが分析コンフィギュレーションに追加されるので、 分析時のパフォーマンスが向上します。

追加する測定ファイルのシグナル数が規定数を超えていると、シグナルを抽出する ための 測定ファイル エクストラクタ ダイアログボックスが開きます。

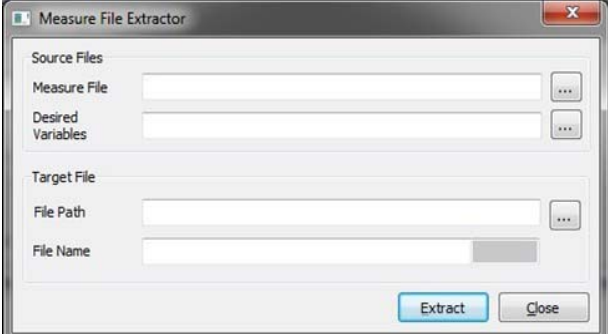

追加する測定ファイルのシグナル数が規定数を超えていると、シグナルを抽出する ための 測定ファイル エクストラクタ ダイアログボックスが開きます。このダイアロ グボックスをキャンセルして閉じると、ファイルはそのまま読み取られます。抽出 処理を実行する場合は、以下の情報を入力します。

- 測定ファイル : データの抽出元とする、オリジナルの測定ファイル
- 抽出する変数 : 抽出時のフィルタとして使用する LAB ファイル(\*.lab)を選 択します。LAB ファイル は INCA または MDA(ファイル → 使用されている 変数を LAB フォーマットで保存)で作成できます。
- ファイルパス : 抽出した結果を保存するパスを指定します。
- ファイル名 : 抽出した結果を保存するファイルの名前を指定します。ファイ ルフォーマットはソースファイルと同じフォーマットが使用され、変更はで きません。

抽出処理を開始すると、コマンドラインインターフェースから専用のツールが開き ます。MDA V7.2.1 で抽出できるのはスカラシグナル(列挙型を含む)のみで、文 字列シグナルやイベントシグナルは抽出できません。抽出処理が終了するとログ ウィンドウが開きます。

<span id="page-12-0"></span>2.2 MDA V7.1 の新機能

この項では、MDA V7.1 で新たに導入された機能の概要を紹介します。

<span id="page-12-1"></span>2.2.1 概要

MDA V7.1 には以下のような新機能、または強化された機能が含まれています。

- 新機能
	- [オシロスコープの複製を作成してシグナルを置き換える\(](#page-14-0)2.2.2 項)
	- GPS [データを市街地図上に表示\(](#page-15-0)2.2.3 項)
	- [測定デバイスについての情報\(](#page-16-0)2.2.4 項)
	- MDF 4.1 のサポート 標準インデックスとデータ圧縮 (2.2.6 項)
- 処理速度の向上
	- ETAS [インデックスを用いた測定ファイルの最適化\(](#page-17-0)2.2.5 項)
	- [演算シグナルに関する処理速度の向上\(](#page-18-0)2.2.7 項)
- 機能強化
	- [変数選択時の変数フィルタ\(](#page-18-1)2.2.8 項)
	- [分析カーソルのモードとステップサイズのデフォルト設定\(](#page-18-2)2.2.9 項)
	- [ツールバーのカスタマイズ\(](#page-19-0)2.2.10 項)
- [警告メッセージの非表示設定のリセット\(](#page-19-1)2.2.11 項)
- [測定シグナルに関連するイベントの自動表示\(](#page-19-2)2.2.12 項)
- " ウィンドウの設定 " [ダイアログボックスのメニューバーとツールバーの](#page-20-0) [機能強化\(](#page-20-0)2.2.13 項)
- [無効なサンプルを含む測定シグナルのマーキング\(](#page-20-1)2.2.14 項)
- [長いシグナル名の表示\(](#page-21-0)2.2.15 項)
- [演算シグナルの変換式中のシグナル名の表示\(](#page-21-1)2.2.16 項)
- [オシロスコープ上のデジタルシグナル名の表示方法\(](#page-21-2)2.2.17 項)
- [シグナルリスト内の軸インデックスの表示\(](#page-22-0)2.2.18 項)
- [シグナルリストをマニュアルソート状態に戻す\(](#page-22-1)2.2.19 項)
- MDF [ファイル選択の簡略化\(](#page-22-2)2.2.20 項)
- [測定ファイル生成ダイアログボックスの機能強化\(](#page-22-3)2.2.21 項)
- その他
	- Windows 8 と [Windows 8.1](#page-22-4) に対応(2.2.22 項)
	- " [コンフィギュレーションを開いて設定](#page-23-0) " ダイアログボックスについての [ビデオチュートリアル\(](#page-23-0)2.2.23 項)
	- [マニュアルとチュートリアルへのダイレクトアクセス\(](#page-23-1)2.2.24 項)

## <span id="page-14-0"></span>2.2.2 オシロスコープの複製を作成してシグナルを置き換える

オシロスコープウィンドウの複製を作成し、そのウィンドウに割り当てられている シグナルを、コンフィギュレーション内の別の測定ファイルから読み込んだものと 置き換えることができます。この機能は、複数のファイル間でシグナルの値を比較 する際に役立ちます。

#### 注記

この機能によりコピーできるのは YT モードで表示されているオシロスコープのみ です。他のモード(XY モードやセグメントモード)のオシロスコープウィンドウ や他のタイプの分析ウィンドウ(MDR ウィンドウ、統計ウィンドウ、テーブル ウィンドウ)、およびその他のアイテム(変数や軸)のコピーは、サポートされて いません。

オシロスコープの複製を作成してシグナルを他のシグナルに置き換えるには、 " ウィンドウの設定 " ダイアログボックス内のツリービューに含まれるオシロス コープのショートカットメニューから ウィンドウのコピー **&** シグナルの置換 を選択 します。以下のダイアログボックスが開くので、他の測定ファイルのシグナルに置 き換えたいシグナルを選択し、さらにそのシグナルを新たに読み込む測定ファイル を指定します。

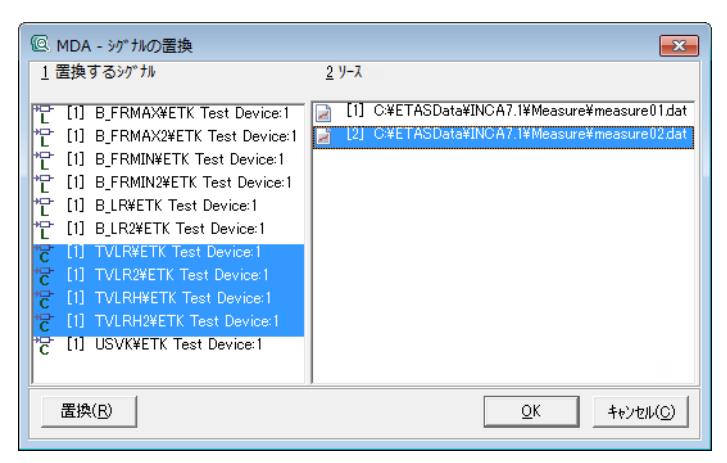

<span id="page-15-0"></span>MDA に新しく導入された「GPS マップウィンドウ」では。測定ファイルに保存され た GPS データを使用して地図上に「トラック」(走行経路)を描画することができ ます。このウィンドウを使用することにより、道路や地形などの地理的データと関 連付けて一般的な測定データを分析することができるため、走行試験中に発生した エンジンモジュールの異常を分析するような場合にも、走行経路を考慮した効率の よい作業が行えます。

測定ファイルに記録された GPS データをマップウィンドウに割り当てると、各デー タがトラックを構成する GPS シグナル(緯度、経度、高度)に自動的にマッピング されます。この自動マッピングは、MDA の一般オプションの **GPS** の自動マッピン グ オプションで無効化できます。

GPS マップウィンドウには複数のトラックを表示でき、各トラックをオシロスコー プウィンドウに同期させることもできます。同期の基準とするオシロスコープの分 析カーソルがオンになっていると、カーソル位置に対応するトラック上の位置が、 マーカーで示されます。

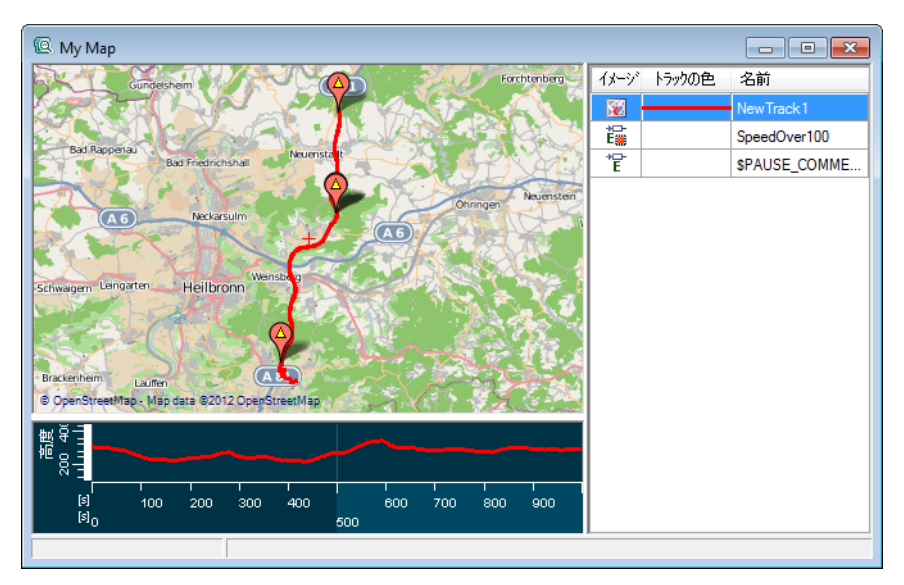

デフォルトでは、MDA はライセンスフリーのオープンソース市街地図を使用してい ますが、ユーザー独自の地図も使用できます。

#### 注記

ユーザー独自の地図を使用する場合は、その地図のライセンス条件を確認してく ださい。

#### <span id="page-16-0"></span>2.2.4 測定デバイスについての情報

測定・適合実験において測定値を記録すると、測定データとともに、実験に使用さ れたハードウェアとソフトウェアについての情報も測定ファイルに保存されます。

シグナルのショートカットメニューから デバイス情報の表示 を選択すると、そのシ グナル、および同じ実験で記録された他のすべてのシグナルについての情報が表示 され、さらにその実験で使用されたデバイスについての情報(デバイスタイプ、シ リアル番号、校正日)も表示されます。

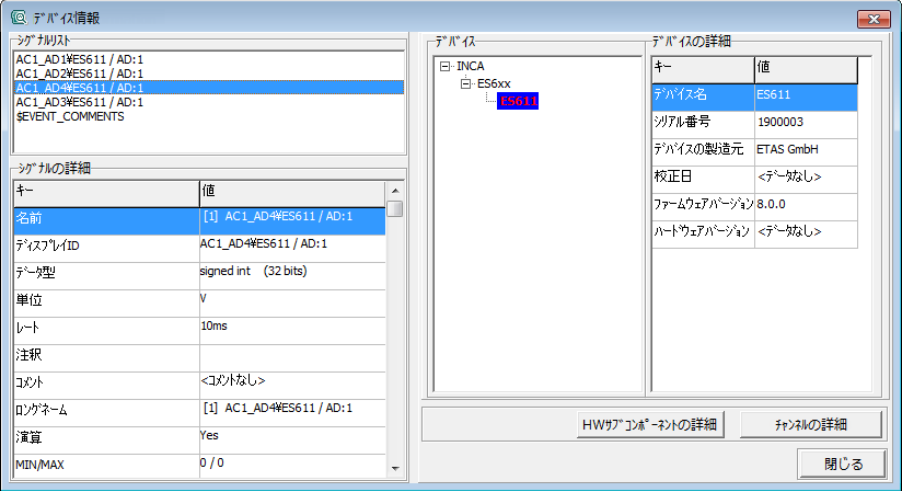

# 注記

デバイス情報を表示できるのは、MDF V4 フォーマット(\*.mf4)の測定ファイル に限られます。

## <span id="page-17-0"></span>2.2.5 ETAS インデックスを用いた測定ファイルの最適化

非常にサイズの大きな測定ファイルを読み込む際、MDA は全時間のデータをオシロ スコープ上に表示できるように、「データリダクション」を行ってサンプル数を削減 する処理を行いますが、これには長い時間がかかる場合があります。しかし「イン デックス処理」を行って測定ファイルを最適化しておけば、リダクション後のデー タが測定ファイルに書き加えられるため、ファイルの読み込み処理を高速化させる ことができます。

インデックス処理されていない測定ファイルを MDA で使用する場合、" コンフィ ギュレーションを開いて設定 " ダイアログボックスで測定ファイルをクリックして 選択し、**MDA** 用に最適化 ボタンをクリックすると、測定ファイルを最適化するこ とができます。

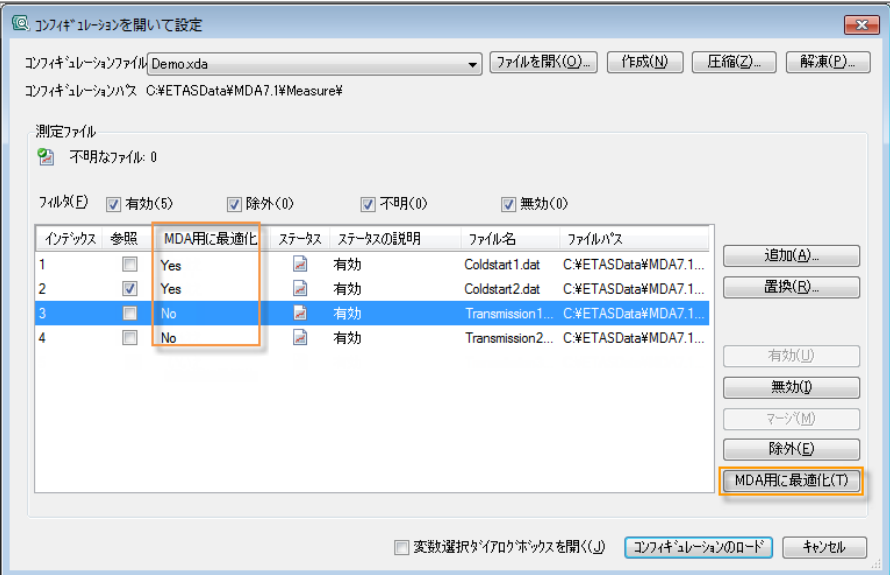

ETAS インデックスを用いた最適化は、MDF 3.0 以降の測定ファイルフォーマットに ついて行えます。

詳細については、MDA ビデオチュートリアルをご覧ください(24 [ページの「](#page-23-0)" コ ンフィギュレーションを開いて設定 " [ダイアログボックスについてのビデオチュー](#page-23-0) [トリアル」を](#page-23-0)参照してください)。

<span id="page-17-1"></span>2.2.6 MDF 4.1 のサポート ー 標準インデックスとデータ圧縮

MDA V7.1 では、MDF 4.1 フォーマットの測定ファイルを読み書きすることができ ます。このフォーマットでは、以下のような標準インデックス処理とデータ圧縮機 能が利用できます。

• リダクション済みデータを測定ファイルに書き込んでおく「インデックス処 理」により、ファイルの読み取り処理を高速化できます。 サードパーティツールで使用するなどの目的で MDF 準拠の標準インデックス を使用する必要がある場合は、mda.ini ファイルを開き、以下のように Use Standard Indexing for Generation of Files の値を 1 にセットしてください。 Use Standard Indexing for Generation of Files=1

注記

ETAS インデックスは MDF 3.0 以降、標準インデックスは MDF 3.3 以降の測 定ファイルフォーマットで使用できます。

• データ圧縮により、情報を損失することなくデータ量を減少させることがで きます。

注記

データ圧縮を行うと、測定データをファイルに書き込む際、およびファイルか ら読み取る際に処理速度が低下する可能性があります。 データ圧縮は、MDF 4.1 以降の測定ファイルフォーマットでサポートされてい ます。 データ圧縮された測定ファイルは、一部のサードパーティツールではサポート されていない場合があります。

<span id="page-18-0"></span>2.2.7 演算シグナルに関する処理速度の向上

オシロスコープのスクロールやズームなどを行う際に、演算シグナルの値の再計算 が何度も実行され、処理速度が低下してしまう場合があります。これを防ぐため、 演算シグナルの値を先に計算してキャッシュファイルに保存しておくことができま す。

このように演算シグナルの値をキャッシュファイルに保存し、スクロールやズーム 操作時の性能向上を図る機能は、MDA の一般オプションの演算シグナルにキャッ シュを使用 オプションでオン/オフを切り替えることができます。

<span id="page-18-1"></span>2.2.8 変数選択時の変数フィルタ

**MDA -** 変数の選択 ダイアログボックスにフィルタ機能が追加され、変数をより効率 よく選択できるようになりました。特定のタイプの変数のみを表示するフィルタや、 変数の使用状態(使用済み/未使用/すべて)によるフィルタがあり、これらを組 み合わせて使用することができます。

<span id="page-18-2"></span>2.2.9 分析カーソルのモードとステップサイズのデフォルト設定

分析カーソルをカーソルキー(←、→)で左右に移動させると、カーソルモードに 応じて指定のステップサイズ(サンプル数または時間単位)だけカーソルが移動し ます。このモードとステップサイズを MDA の一般オプションでデフォルト設定で きるようになりました。

• デフォルトのカーソルモード オプション

新しく作成されるオシロスコープウィンドウに適用されるデフォルトのカー ソルモードを設定します。以下のカーソルモードを選択できます。

サンプル 現在選択されているシグナルの各サンプルにカーソル IFF が移動します。

 $\mathbb{H}$ 

時間 指定時間 (例: 0.1 秒) を 1 ステップとしてカーソル が移動します。 移動時間は、オシロスコープウィンドウのシグナル情 報ウィンドウのウィンドウ タブで設定します。

• サンプル数 (カーソルモード) オプション

カーソルモードが サンプル の場合、ここで指定されたサンプル数ずつカーソ ルが移動します。カーソルは必ずサンプル上に停止します。

• 時間単位 **[s]**(カーソルモード) カーソルモードが 時間 の場合、ここで指定された時間ずつカーソルが移動し ます。カーソルはサンプルが存在しない位置に停止する場合もあります。

<span id="page-19-0"></span>2.2.10 ツールバーのカスタマイズ

MDA メインウィンドウおよび印刷レイアウトエディタに表示されるツールバーは、 表示されるアイコンの種類や位置を任意に変更することができます。

MDA メインウィンドウのツールバーをカスタマイズするには、オプション → ツー ルバー を選択します。

- サブメニュー内の各エントリにチェックマークを付けることにより、表示す るツールバーを選択できます。
- アクティブウィンドウ用 オプションをオンにすると、アクティブな分析ウィ ンドウのタイプに関連するアイコンを含むツールバーがダイナミックに表示 されます。
- デフォルト設定 オプションをオンにすると、ツールバーの表示/非表示設定 がデフォルト状態に戻り、一般的によく使用されるツールバー(標準、コン フィギュレーションの設定、拡張機能、印刷レイアウト)のみが表示されま す。

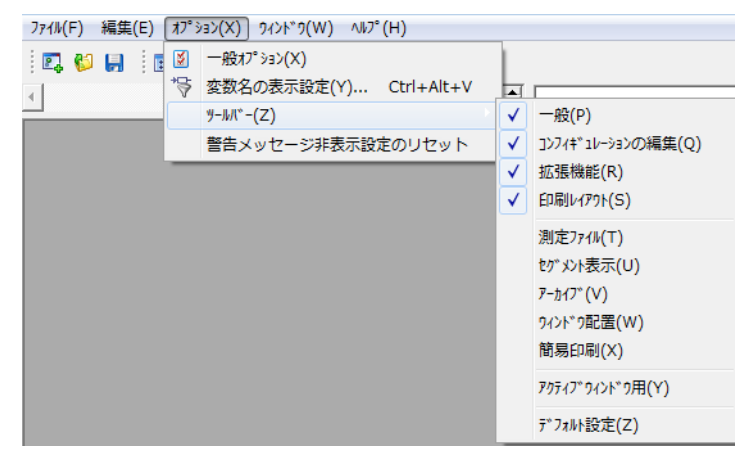

印刷レイアウトエディタでは常にすべてのツールバーが表示されます。

各ツールバーの位置を変更するには、ツールバーのハンドルをマウスで掴み、ツー ルバー領域内の任意の場所に移動します。

アイコンのサイズも、一般オプションの ツールバー内のアイコンのサイズ オプショ ンで変更できます。

これらの設定の変更内容は MDA に保存され、次回の起動時以降も有効となります。

<span id="page-19-1"></span>2.2.11 警告メッセージの非表示設定のリセット

警告メッセージと共に表示される 次回からこのメッセージを表示しない という チェックボックスをオンにすると、そのメッセージは「非表示」設定になり、以降 同じような状態になっても表示されなくなります。

オプション → 警告メッセージ非表示設定のリセット を選択すると、すべての警告 メッセージの「非表示」設定がリセットされ、表示されるようになります。

<span id="page-19-2"></span>2.2.12 測定シグナルに関連するイベントの自動表示

MDA では、ポーズ、スナップショットイベント、適合ログ、コメントなどのイベン トを、測定シグナルと共に表示できます。これらのイベントの選択は、マニュアル 操作でも自動でも行えます。

分析ウィンドウに測定シグナルを割り当てる際に、関連するイベントも自動的に割 り当てられるようにするには、関連イベントの自動選択 という一般オプションを **Yes** に設定します。オシロスコープウィンドウに割り当てられた関連イベントは、 シグナルリストの イベント タブに表示されます。 シグナル タブにはアナログシグナ ルとデジタルシグナルだけが表示され、関連イベントは表示されません。

<span id="page-20-0"></span>2.2.13 " ウィンドウの設定 " ダイアログボックスのメニューバーとツールバーの機 能強化

> 各分析ウィンドウの表示設定を一括して表示・変更するための " ウィンドウの設定 " ダイアログボックスにおいて、以下の機能が割り当てられたツールバーボタンが 追加されました。

- エレメントの追加・削除
- ツリービューのエレメントの省略表示・展開表示

ツリービューの省略表示・展開表示は、新しく追加された 表示 メニューのコマンド でも切り替えることができます。

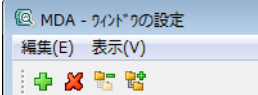

<span id="page-20-1"></span>2.2.14 無効なサンプルを含む測定シグナルのマーキング

測定ファイルに保存されているシグナルに「無効化」されたサンプルが含まれる場 合、その旨が分析ウィンドウに示されます。

ただしその表示が行われるのは、無効なサンプルがすでに分析ウィンドウに読み取 られているか、または測定ファイルがインデックス処理されている場合に限られま す。

オシロスコープウィンドウの場合、無効なサンプルが含まれる測定シグナルについ ては、シグナルリスト内のアイコンが赤色で表示され(トコ)、波形表示部では無効 な部分が正常な部分と異なる色で表示されます。

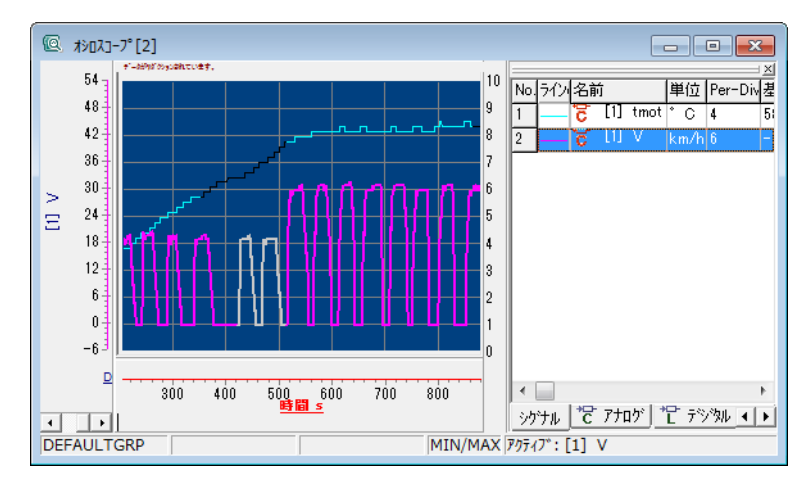

テーブルウィンドウの場合は、ヘッダのシグナル名、および無効なサンプル値が赤 字で表示され、無効なサンプルを含むシグナルを参照する演算シグナルについては、 ヘッダのみが赤字で表示されます。

#### 注記

「無効化されたサンプル」は、MDF V4 フォーマットについてのみサポートされて います。

<span id="page-21-0"></span>2.2.15 長いシグナル名の表示

シグナル名が長すぎてシグナルリストなどに全体が表示しきれない場合、シグナル 名にマウスカーソルを合わせることにより、ツールチップ上に全体が表示されるよ うになりました。また分析ウィンドウのステータスバーには測定ファイルの完全パ スが表示されます。

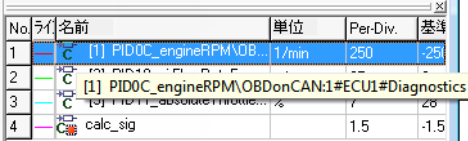

<span id="page-21-1"></span>2.2.16 演算シグナルの変換式中のシグナル名の表示

演算シグナルの変換式には、シグナルのファイル名とパスのインデックスだけが使 用されるようになり、変換式の表示が簡潔になりました。完全なファイル名とパス はツールチップに表示されます。

MDA V7.0 の変換式の表示 :

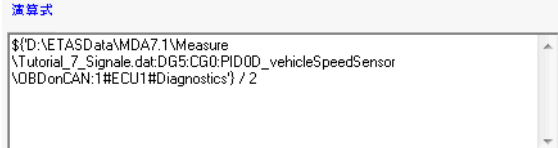

MDA V7.1 (最新)の変換式の表示:

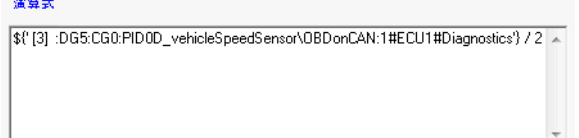

# 注記

ファイル名とパスの代わりにインデックスが使用されるのは、ソースの識別とい う一般オプションがオンになっている場合だけです。

<span id="page-21-2"></span>2.2.17 オシロスコープ上のデジタルシグナル名の表示方法

オシロスコープにデジタルシグナルを割り当てると、各シグナルのデジタル波形の 左側にシグナル名が表示されますが、表示の煩雑化を防ぐため、デジタルシグナル 用領域の上下幅がシグナル数に対して不十分である場合、このシグナル名は表示さ れません。そのような場合は、領域上端のスプリットバーをドラッグして幅を広げ ると、シグナル名が表示されるようになります。

<span id="page-22-0"></span>2.2.18 シグナルリスト内の軸インデックスの表示

シグナルが使用している軸の名前がシグナルリストに表示できるようになりました。 シグナルリストのショートカットメニューの <mark>軸を表示</mark> アイテムを選択してチェック マークを付けると、軸名の列がシグナルリストに追加されます。

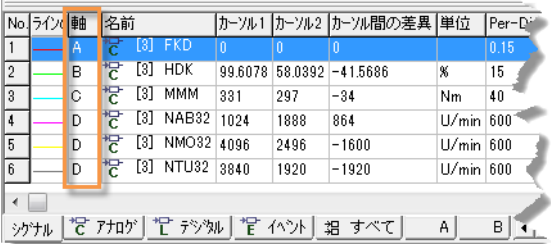

<span id="page-22-1"></span>2.2.19 シグナルリストをマニュアルソート状態に戻す

シグナルリスト内の測定シグナルを任意の並び順に「マニュアルソート」した後に、 リストの第3 列以降(名前 列など)のヘッダ部をクリックすると、マニュアルソー トによる並び順は破棄され、クリックした列の値を基準に全シグナルが昇順または 降順に自動ソートされます。

この状態においてシグナルリストの第1列のヘッダ部分の自動ソートの取り消しア イコンをクリックすると、全シグナルを最後にマニュアルソートされた並び順に戻 すことができます。

<span id="page-22-2"></span>2.2.20 MDF ファイル選択の簡略化

" コンフィギュレーションを開いて設定 " ダイアログボックスで MDF フォーマット の測定ファイルを読み込む際に、より簡単に MDF ファイルを選択することができる ようになりました。

ファイル選択ダイアログボックスを開くと、ファイルの種類 フィールドですべての タイプが選択された状態になっているので、ファイル一覧にすべてのタイプの MDF ファイル(\*.dat、\*.mf4、\*.mdf)が表示されます。この後、ファイルの種類 フィールドで "MDF V3.x (\*.dat)" または "MDF V4.x (\*.mf4)" を選択して、その フォーマットのファイルを開くと、次回からはそのフォーマットが選択された状態 でダイアログボックスが開きます。

#### <span id="page-22-3"></span>2.2.21 測定ファイル生成ダイアログボックスの機能強化

" 測定ファイルの生成 " ダイアログボックスにおいて、\*.mdf のデータから \*.mrf フォーマットの測定ファイルを作成する際、これまでは、出力されるシグ ナル名に必ずデバイス名に含まれていましたが、このダイアログボックスに新しく 追加された デバイス名を省略 オプションをオンにすると、デバイス名を含まないシ グナル名が出力されます。この デバイス名を省略 オプションのデフォルト設定(オ ン/オフ)は、mda.ini ファイルの "Suppress Device Name For Generation Of MRF Files" オプションの値で決まります。デフォルトにおいてデバイス名が省略さ れるようにするには、このオプションを 1 に設定します。

# <span id="page-22-4"></span>2.2.22 Windows 8 と Windows 8.1 に対応

MDA V7.1 は Windows® 8 オペレーティングシステムの以下のバリエーションに対 応しています。

- Windows  $8 /$  Windows  $8.1 32$  ビット
- Windows 8 / Windows 8.1 64 ビット (32 ビット互換モードのみ)

<span id="page-23-0"></span>2.2.23 " コンフィギュレーションを開いて設定 " ダイアログボックスについてのビ デオチュートリアル

> " コンフィギュレーションを開いて設定 " ダイアログボックスに関して、以下の操 作を行う方法を説明するビデオチュートリアルが MDA に追加されました。

- 測定ファイルを管理する
- コンフィギュレーションからファイルを削除する
- 測定ファイルを最適化する

これらのビデオは、オンラインヘルプから、または ヘルプ メニューの ビデオクリッ プとチュートリアル コマンドから見ることができます。

<span id="page-23-1"></span>2.2.24 マニュアルとチュートリアルへのダイレクトアクセス

ヘルプ メニューの マニュアルとチュートリアル を選択すると、PDF フォーマットの 各種ユーザードマニュアルが収められているフォルダが開きます。

# <span id="page-24-0"></span>2.3 MDA V7.0 の新機能

この項では、MDA V7.0 で新たに導入された機能の概要を紹介します。

#### <span id="page-24-1"></span>2.3.1 概要

MDA V7.0 には以下のような新機能、または強化された機能が含まれています。

- • [Windows 7](#page-24-2) に対応(2.3.2 項)
- [新しいアイコンによる操作性の向上\(](#page-24-3)2.3.3 項)
- 新規格 MDF V4.0 のサポート (2.3.4 項)
- "測定ファイルの作成"[ダイアログボックスの機能強化\(](#page-25-1)2.3.5 項)
- [シグナルのソースファイル識別のためのオプション\(](#page-26-0)2.3.6 項)
- オシロスコープウィンドウのコピー機能 (2.3.7 項)

# <span id="page-24-2"></span>2.3.2 Windows 7 に対応

MDA V7.0 は Windows®7 オペレーティングシステムの以下のバリエーションに対 応しています。

- Windows  $7 32$  ビット
- Windows 7 64 ビット (32 ビット互換モードのみ)

# <span id="page-24-3"></span>2.3.3 新しいアイコンによる操作性の向上

新しいデスクトップとツールアイコンの導入により、MDA V7 の操作性が大きく向 上しました。新しいアイコンは以下のような特徴を備えています。

- Windows 互換
- 機能を反映したシンボルデザインによる操作性の向上
- 他の ETAS 製品(INCA、LABCAR)に共通する操作イメージを提供

MDA は、デスクトップの以下のアイコンから 起動します。

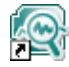

以下に、各アイコンの新旧バージョンの比較例をご紹介します。

*MDA* メインウィンドウ:ツールバー

MDA V6:

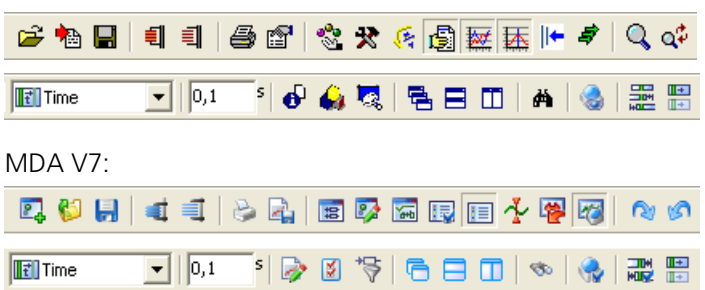

*MDA* 印刷レイアウトエディタ:ツールバー

MDA V6:

D <del>G L & & | @ X *8 B* H | D 8 8 | || D</del> | 8 1 | 4 3 3 » | <del>X</del>

MDA V7:

80 . X . X . B & B & B & A D D B K X > X Q

# <span id="page-25-0"></span>2.3.4 新規格 MDF V4.0 のサポート

MDA V7 と INCA V7 は、新規格 ASAM MDF V4.0 をサポートしています。 MDF V4.0 は、現行の工業規格である MDF V3.x の制約条件を解決するために策定さ れたものです。

この新規格には以下のような特長があります。

- 最大ファイルサイズの拡張(現行規格は 4 ギガバイトまで)
- メタデータ情報(ファイル作成者、記録データのタイムスタンプなど)のサ ポート
- 高精度なグルーバルスタートタイム(ナノ秒単位)と、タイムゾーンオフ セットとサマータイムオフセット(UTC)のサポート
- 時間に加え、角度、距離、インデックスによる同期をサポート
- コメント長、レコード長、配列サイズ、グループあたりのシグナル数の拡張

MDA V7 では、各バージョンの MDF フォーマット(MDF 3.0、MDF 3.3、 MDF 4.0)の測定ファイルの読み書きが可能です。

注記

MDA V7 では測定ファイルのフォーマット変換は行えません。そのため、異なる フォーマットの測定ファイルから読み込んだデータから 1 つの新しい測定ファイ ルを作成することはできません。

<span id="page-25-1"></span>2.3.5 " 測定ファイルの作成 " ダイアログボックスの機能強化

MDA では、現在表示されている測定データを新しい測定ファイルに保存することが できます。これにより、ある測定ファイルの一部のデータを別のファイルに保存し たり、複数の測定ファイルのデータを 1 つのファイルにまとめたり、演算シグナル を加えた測定データを保存したりすることができます。

この機能は "MDA - 測定ファイルの作成 " ダイアログボックスに含まれますが、こ のダイアログボックスが MDA V7.0 で一新され、使い易くなりました。

また以下の機能も追加されています。

• すべてのシグナルを含める というオプションで、現在アクティブウィンドウ に表示されているシグナルのみを新しいファイルに保存するか、または現在 MDA にロードされているコンフィギュレーションに含まれるすべてのシグナ ルを保存するかを選択することができます。

どちらの場合も、分析ウィンドウに割り当てられていない演算シグナルは、 保存されません。

新しく作成される測定ファイルに実際に保存されるシグナルの数は、このオ プションの右側に表示されます。

• 各チャンネルのオフセットを含める というオプションでは、X オフセットが 設定されているシグナルについて、オリジナルの測定ファイルから読み込ま れた値を保存するか、または X オフセットを考慮した値を保存するかを選択 できます。

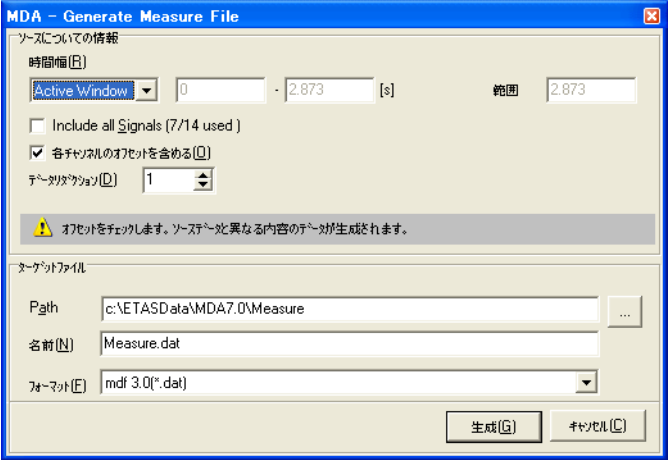

<span id="page-26-0"></span>2.3.6 シグナルのソースファイル識別のためのオプション

1 つのコンフィギュレーションに複数の測定ファイルのシグナルが含まれている場 合、ソースの識別 オプションで、各シグナルのソースファイルが一目でわかるよう にすることができます。

このオプションには以下の設定があります。

**•** なし

ソースファイル識別のための情報は表示されません。

**•** インデックス

MDA のすべてのウィンドウやダイアログボックスにおいて、シグナル名の先 頭に、そのシグナルが保存されているソースファイルを表すインデックス番 号が表示されます。このインデックス番号は、コンフィギュレーションを開 いて設定 " ダイアログボックスに示される番号です。

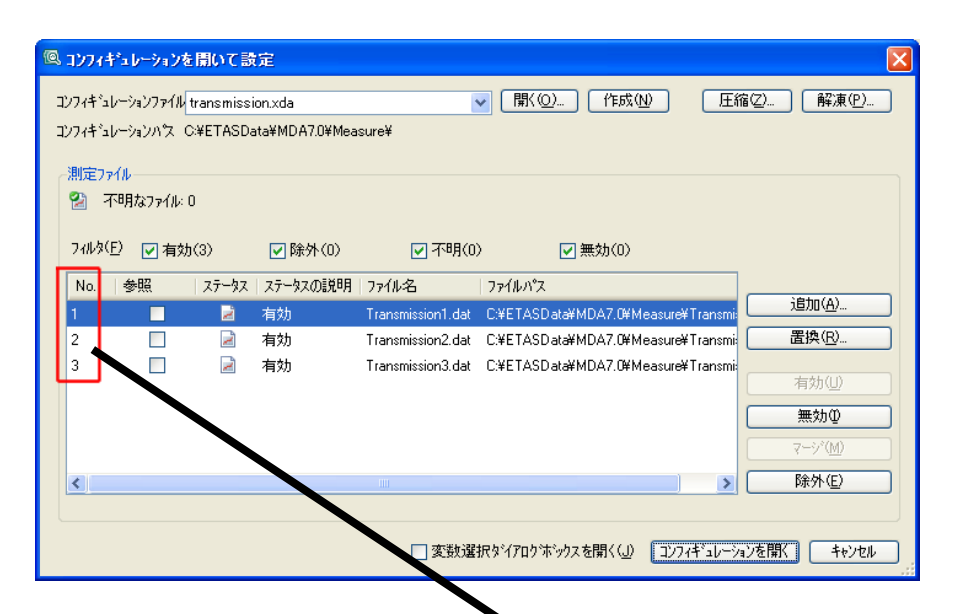

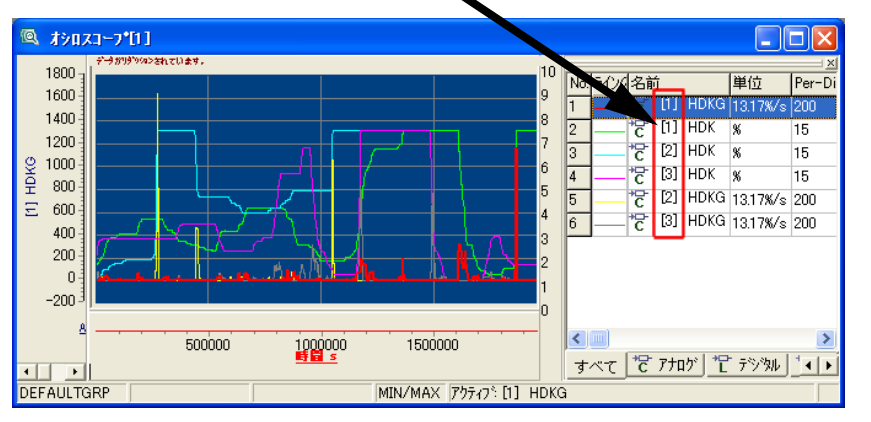

# 注記

1 つの測定ファイルに同名のシグナルが 2 つ以上含まれている場合、これらのシ グナルもインデックス番号で識別されます。

2 種類の番号を区別するため、ソースファイルのインデックス番号はシグナル名 の前に付加され、同一ファイル内の同名のシグナルを識別するインデックス番号 はシグナル名の後ろに付加されます。

例:シグナル名が [3] TMot (2) と表示されている場合、シグナル TMot はイン デックス番号 3 の測定ファイルに含まれ、そのファイル内に存在する同名のシグ ナルのうちの 2 番目のものであることを表しています。

<span id="page-28-0"></span>2.3.7 オシロスコープウィンドウのコピー機能

オシロスコープの完全な複製を作成し、割り当てられたシグナルや表示設定などを そのままコピーすることができます。これによってシグナルの比較を効率的に行え ます。

#### 注記

この機能によりコピーできるのは YT モードで表示されているオスロスコープのみ です。他のモード(XY モードやセグメントモード)のオシロスコープウィンドウ や他のタイプの分析ウィンドウ(MDR ウィンドウ、統計ウィンドウ、テーブル ウィンドウ)、およびその他のアイテム(変数や軸)のコピーは、サポートされて いません。

オシロスコープウィンドウのコピーは、"MDA - ウィンドウの設定 " ダイアログ ボックスで行います。このダイアログボックスを開くには、メニューコマンド 編集 → ウィンドウの設定 を選択するか、<F4> キー、またはツールバーの 23 を使用し ます。

ダイアログボックス左側のツリービューで、コピーしたいオシロスコープを選択し、 ショートカットメニューから ウィンドウのコピー を選択するか、または **<Ctrl> + <W>** キーを押します。.

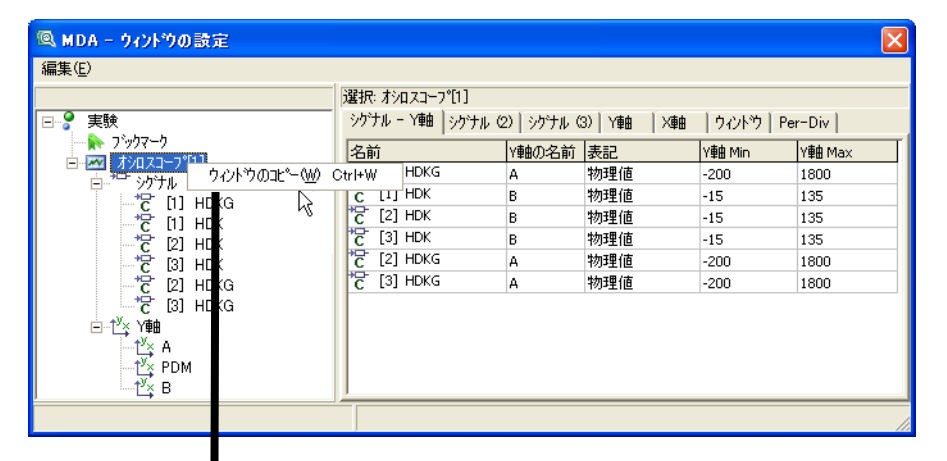

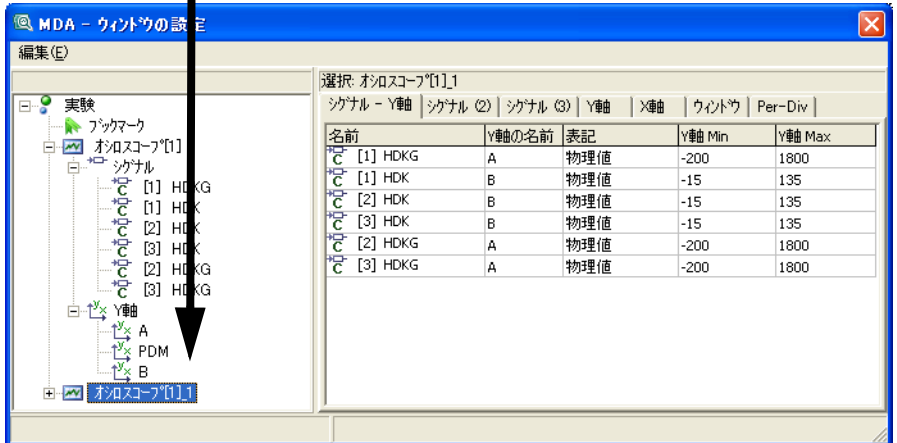

この機能を実行すると、選択されたオシロスコープの複製がコンフィギュレーショ ン内に作成され、ツリービュー内に表示されます。作成されたオシロスコープには、 コピー元のオシロスコープウィンドウの各種設定(シグナル、軸、観察ポイント、

カーソル位置)がそのままコピーされます。さらに、元のオシロスコープウィンド ウが同期グループに含まれていた場合、コピーされたウィンドウも同じグループに 含まれます。

ただし、ウィンドウ名、シグナルのソート状態、ブックマーク、ズーム状態、サブ ウィンドウのドッキング状態は、コピーされません。

コピーしたウィンドウは元のウィンドウとはまったく別のウィンドウとして扱われ るため、独自に設定を変更することができます。

# <span id="page-30-0"></span>**3** インストール

<span id="page-30-4"></span>本章では、オフラインまたはネットワーク経由で MDA のインストール、メンテナ ンス、またはアンインストールを行う方法について説明します。またシステム管理 者の方のための情報として、MDA をファイルサーバーに格納してネットワーク経由 でインストールできるようにセットアップする方法についても説明されています。 さらに、製品の構成、インストールのためのハードウェア/ソフトウェア要件、イ ンストール準備に関する重要な情報も含まれています。インストールとアンインス トールの方法についても、順を追って詳しく説明されています。

# <span id="page-30-1"></span>3.1 インストールの準備

インストールを行う前に、製品パッケージに含まれるすべてのアイテムが揃ってい ることと、使用する PC がシステム要件を満たしていることを確認してください。オ ペレーティングシステムやネットワーク環境によっては、特定のユーザー権利が必 要な場合もあります。なお MDA のインストールを行うには管理者権限が必要です。

#### <span id="page-30-2"></span>3.1.1 製品パッケージの内容

MDA 製品のインストールメディアには、以下のものが含まれています。

- MDA インストールプログラム
- オンラインヘルプ
- PDF マニュアル『MDA 入門ガイド』(本書)
- ビデオチュートリアル(MP4 フォーマット)

#### <span id="page-30-3"></span>3.1.2 MDA のライセンス

MDA を使用するには、有効なライセンスファイルが必要です。

#### 注記

INCA 製品パッケージに含まれる MDA を使用する場合は INCA のライセンスが必 要です。

このファイルは、システムアドミニストレータの方から、または ETAS ホームページ のセルフサービスポータルサイト (<http://www.etas.com/support/licensing>) から入手 できます。ライセンスファイルのお申し込み時には、ご購入時に ETAS から発行され た「アクティベーション番号」が必要です。

ETAS ソフトウェア製品のライセンスは、ETAS の専用ツール「ライセンスマネー ジャ」で管理します。ライセンスマネージャを開くには、Windows スタートメ ニューからすべてのプログラム → **ETAS** → **License Management** → **ETAS License Manager** を選択します。

ETAS のライセンス管理についての詳細な情報(ETAS ライセンスモデルの種類や サーバーライセンスの借用方法などについて)は、ライセンスマネージャのオンラ インヘルプに記載されています。オンラインヘルプを開くには、ライセンスマネー ジャで **<F1>** キーを押してください。

# <span id="page-31-0"></span>3.1.3 システム要件

#### 注記

MDA のシステム要件についての最新情報は、Readme ファイルをご参照くださ い。

#### 必要最低要件

- ハードウェア
	- $-2$  GHz プロセッサ
	- $-4$  GB RAM
	- DVD-ROM ドライブ(インストール用)
	- VGA グラフィックボード(1024×768 以上の解像度、16 ビットカラー以  $\pm$ )
- オペレーティングシステム
	- ー Windows® Vista SP1 (32 ビット)以降
	- Windows® 7 SP1(32 ビットまたは 64 ビット、64 ビットのオペレー ティングシステムにおいては MDA は 32 ビット互換モードで稼働)以降
	- Windows® 8(32 ビットまたは 64 ビット、64 ビットのオペレーティン グシステムにおいては MDA は 32 ビット互換モードで稼働)
	- Windows® 8.1(32 ビットまたは 64 ビット、64 ビットのオペレーティ ングシステムにおいては MDA は 32 ビット互換モードで稼働)以降
	- Windows® 10(32 ビットまたは 64 ビット、64 ビットのオペレーティン グシステムにおいては MDA は 32 ビット互換モードで稼働) 以降

#### 注記

サポートしている OS 言語は、英語、フランス語、日本語、中国語、ドイツ語 です。

• ハードディスクの空き容量

 $-500$  MB

#### 推奨要件

- ハードウェア
	- 3 GHz クアッドコアプロセッサ、またはそれと同等のもの
	- $-8$  GB RAM
	- DVD-ROM ドライブ(インストール用)
	- XGA グラフィックボード(1024×768 以上の解像度、16 ビットカラー以 上、DirectX 7)
- オペレーティングシステム
	- Windows<sup>®</sup> Vista SP1 (32 ビット)以降
	- Windows® 7 SP1(32 ビットまたは 64 ビット、64 ビットのオペレー ティングシステムにおいては MDA は 32 ビット互換モードで稼働)以降

- Windows® 8(32 ビットまたは 64 ビット、64 ビットのオペレーティン グシステムにおいては MDA は 32 ビット互換モードで稼働)以降

注記

サポートしている OS 言語は、英語、フランス語、日本語、中国語、ドイツ語 です。

- ハードディスクの空き容量
	- $-10$  GB 以上

上記の「必要最低条件」が満たされていれば、比較的小規模な測定ファイルを用い た分析作業をスムーズに行うことができますが、より高いパフォーマンスを実現す るには「推奨条件」を満たす PC をお使いください。

実際に向上する効率の度合いは、ハードディスクの平均アクセス速度と、PC の各コ ンポーネント(プロセッサやハードディスクなど)の省電力モード設定に応じて異 なります。

<span id="page-32-0"></span>3.1.4 インストールと操作に必要なユーザー権利

#### インストールに必要なユーザー権利:

MDA を PC にインストールする際には管理者特権アクセスが必要です。詳しくはシ ステム管理者の方にお問い合わせください。

# 複数バージョンの **MDA** のインストールに必要なユーザー権利:

複数バージョンの MDA が PC にインストールされている場合、MDA を操作するに は、COM 登録のための管理者特権アクセスが必要です。詳しくはシステム管理者の 方にお問い合わせください。

## 操作に必要なユーザー権利:

MDA を操作するユーザーは、管理者から以下の特権を受ける必要があります。

- 以下の場所への Read / Write アクセス権
	- レジストリフォルダ HKEY\_LOCAL\_MACHINE/Software/ETAS とそ の全サブフォルダ
	- MDA が使用する TEMP ディレクトリ
	- MDA インストールディレクトリ(例:c:¥ETAS¥MDA7.2)
	- ETASShared12(例:c:¥ETAS¥ETASShared12)内の共有コン ポーネント
	- MDA データディレクトリ(例:c:¥ETASData¥MDA7.2)とその全サ ブディレクトリ

# <span id="page-32-1"></span>3.2 プログラムのインストール

インストールの手順は、DVD からインストールする場合もネットワークドライブか らインストールする場合もほぼ同じです。ただしネットワークドライブからインス トールする場合は、インストーラのカスタマイズが可能です。36 [ページの「ネット](#page-35-0) [ワークインストールのカスタマイズ」と](#page-35-0)いう項に書かれた補足情報をお読みくださ い。

# <span id="page-33-0"></span>3.2.1 インストール手順

インストールプログラムの起動

MDA のインストールプログラムは、以下のようにして起動します。

# インストールプログラムを起動する:

- PC 上で実行されている ETAS のプログラムをすべて終 了します。
- インストールファイルが収められている場所を開きま す。インストールは、社内規定に応じて、DVD から 直接行う場合や、ネットワークドライブから行う場合 があります。詳しくは社内のツール管理者の方にお尋 ねください。
- DVD を使用する場合は、DVD を DVD ドライブに挿入 すると、インストーラが自動的に起動します。起動し ない場合は、**Autostart.exe** というプログラムを マニュアル操作で起動します。
- ネットワークドライブからインストールする場合は、 **Setup.exe** というプログラムをマニュアル操作で 起動します。
- インストーラの表示言語を選択し、次へ をクリックし ます。
- ライセンスに関する注意事項を読み、同意することを 表すチェックボックスをオンにしてから 次へ をク リックします。
- その後も、表示される指示に従い、次へ で先へ進みま す。

このインストーラで使用されるインストールウィザードは、画面の説明に従って正 しくインストールが行えるようになっていますが、以下に参考情報をいくつかご紹 介します。

ユーザーインターフェース用言語と各種ディレクトリの選択

以下のページでは、MDA ソフトウェアのユーザーインターフェース言語と、各種 ディレクトリ(インストール先ディレクトリやデータディレクトリなど)を指定で きます。

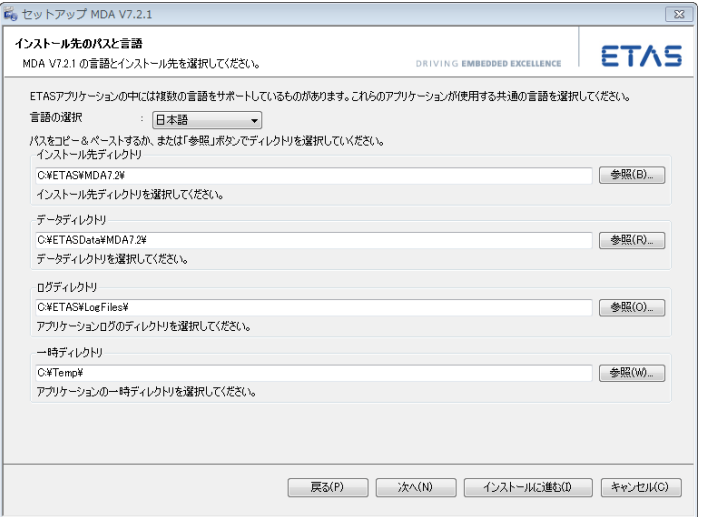

プログラムファイルやデータファイル、ログファイル、一時ファイルは、それぞれ 別のディレクトリに保存されます。後にプログラムのアンインストールや更新を行 うと、プログラムファイルだけが削除(または上書き)され、その他のデータファ イルはそのまま残ります。

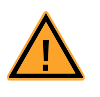

#### 危険

MDA 用データディレクトリとして Program Files を指定すると、 Windows のユーザー権利の設定によっては INCA からこのディレクトリ にアクセスできない場合があります。 データディレクトリは、必ずすべてのユーザーが読み書き権限を持つ場 所を指定し、Program Files 下にはデータを保存しないでください。

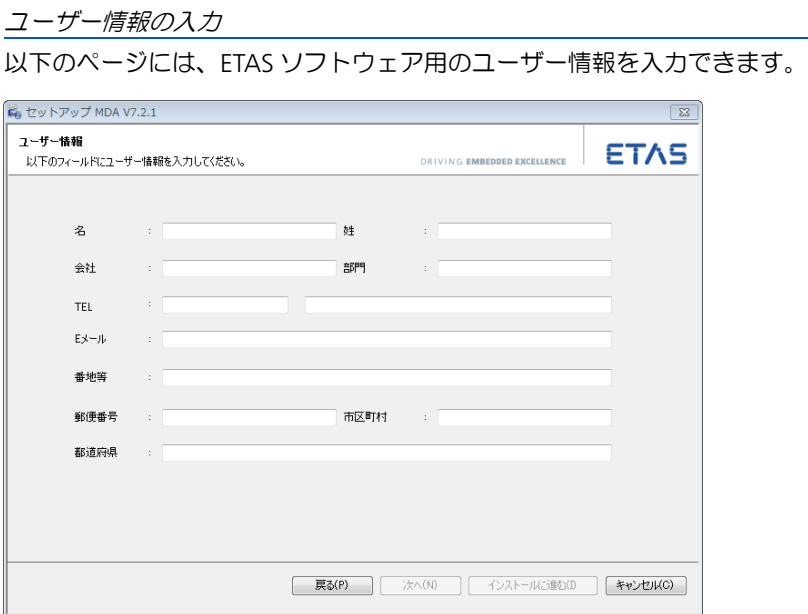

#### 注記

このページから次のページに進むには、すべての情報を入力する必要があります。

<span id="page-35-0"></span>3.3 ネットワークインストールのカスタマイズ

ネットワーク経由のインストールを行う場合は、DVD の内容をネットワークドライ ブにコピーします。ネットワーク経由のインストールでは、社内の要件に合わせて インストールオプションのデフォルト設定を変更しておくことができます。

この変更は、インストールパッケージに含まれている **InstallationDefaultSettings.xml** というファイル内の各パラメータの 値を書き換えることによって行います。

インストーラウィンドウのカスタマイズ

**InstallationDefaultSettings.xml** には、MDA のインストーラのデフォ ルト設定を独自に定義するための、以下のパラメータが用意されています。

- **PRODINSTDIR** MDA のインストールパスを指定します。
- **LIMA-INIFILE** ライセンス情報が含まれる licensing.ini のインストールパスを指定し ます。
- **PRODDATAINSTDIRALL** 作業ファイル(コンフィギュレーションファイル、データベースファイルな ど)のパスを指定します。
- **ETAS\_TEMPPATH** 一時ファイルのパスを指定します。
- **ETAS\_LOGPATH** ログファイルのパスを指定します。
- **CREATE\_UNINSTALLATION\_SHORTCUT** Windows のデスクトップにアンインストールのショートカットを自動的に作 成します。

• 以下の変数には、ユーザーやユーザ-が所属する会社の情報が格納されます。 任意の値を設定し、インストール時にデフォルト値として使用することがで きます。

FirstName, LastName, Company, Department, AreaCode, Phone, Language, EMail, Street, ZIPCode, City, Country

#### インストール情報のロギング

ネットワークドライブからインストールを行うと、インストールの記録として、 ユーザー登録ダイアログボックスで入力された情報がユーザー情報ファイル (MDA.usr)に保存されます。この情報は、社内での管理用データとしてご使用い ただけます。デフォルト状態においては、このファイルはインストール処理を開始 したインストールドライブ上の User という名前の専用ディレクトリに格納されま す(例、F:¥User¥MDA.usr)。

この格納場所は、前述のように、InstallationDefaultSettings.xml の 内容を変更することによって任意に指定することができます。だたしこのロギング 機能自体を無効にすることはできません。

#### 注記

登録情報がこのファイルに書き込まれるようにするためには、すべてのユーザー にログディレクトリ、つまりインストールプログラムが格納されたディレクトリ または InstallationDefaultSettings.xml に指定されたディレクトリ への書き込みアクセス権があることを確認してください。

# ライセンスの運用方法

Licensing.ini ファイルでは、MDA および他の ETAS ソフトウェアプログラム 使用時におけるライセンスへのアクセス方法を指定できます。

## ライセンスへのアクセス方法を指定する:

- テキストエディタで **Licensing.ini** ファイルを開 きます。
- 必要に応じて設定を変更します。各パラメータについ ての説明は以下を参照してください。
- 設定を保存します。

Licensing.ini で使用できるパラメータは以下のとおりです。

- **LicensingFileName**
	- 追加するライセンスファイルの絶対パスを設定します。
- **LicenseToBorrow**

ライセンスサーバーからライセンスを借用できる場合、このパラメータを使 用して借用メカニズムについて設定することができます。借用メカニズムを 有効にするには、ここに製品または機能のライセンス名(例: MDA)を指定 します。2 つ以上のライセンスを指定するには、各ライセンス名をスペース で区切って入力してください。

## **• BorrowExpiryMode**

借用期限の定義方法を選択します。

- **Date**

借用期間は、**BorrowExpiryDate** で指定された日付に満了します。

- **Interval** 借用期間は、**BorrowExpiryInterval** で指定された日数を経過した 時点で満了します。

**• BorrowExpiryDate**

**BorrowExpiryMode** が **Date** に設定されている場合、このパラメータで 借用期間の終了日を指定します。

**• BorrowExpiryInterval**

**BorrowExpiryMode** が **Interval** に設定されている場合、このパラ メータで借用日数を指定します。

- **ExecuteBorrowAutomaticExtensionInterval** 借用期間を自動延長するタイミングを指定します。借用期間の残日数がこの パラメータで設定された日数になると、 **BorrowAutomaticExtensionInterval** で指定された日数だけ自動 的に期間が延長されます。
- **BorrowAutomaticExtensionInterval** 借用期間を自動延長する日数を指定します。
- **CustomLicenseFolder**

オペレーティングシステムの環境によっては、ライセンスファイルが追加さ れるデフォルトロケーションには管理者権限のあるユーザーしか書き込みで きない場合があるため、このパラメータで別のパスを定義しておくことがで きます。

# <span id="page-37-0"></span>3.4 コマンドライン引数の使用

下記のように入力すると、Setup.exe についてのヘルプウィンドウが開きます。

**Setup.exe /?** または **Setup.exe /help**

このウィンドウには、各コマンドライン引数の機能や使用方法のほか、カスタマイ ズに使用できるパラメータなどについての説明が表示されます。表示される内容は、 インストールパッケージ内の Setup.exe と同じ場所に格納されている Setup.pdf にも保存されています。このファイルには、インストール中に出力さ れる可能性のあるエラーコードの一覧も含まれています。

<span id="page-37-1"></span>3.4.1 サイレントモード

コマンドライン引数 /Silent を使用すると、INCA のインストールをサイレント モードで実行できます。インストールはバックグラウンドで自動実行され、ユー ザーの介入が必要なダイアログボックスが開きません。

<span id="page-37-2"></span>3.4.2 再起動省略モード

インストール終了時には、通常、PC の再起動が必要になりますが、コマンドライン 引数 /NoRestart を /Silent とともに使用すると、サイレントインストール終 了時の PC 再起動が省略され、ログファイルにその旨が記録されます。/Silent を 使用する際には、必ず /NoRestart と /AllowRestart のいずれかを併用する 必要があります。

<span id="page-37-3"></span>3.5 MDA V7.2 プログラムグループとアプリ

MDA をインストールした後に PC を再起動すると、インストール済み MDA のエン トリが以下のように設定されています。

- Windows 7 の場合 : スタートメニューの ETAS フォルダ内に、以下のような MDA V7.2 のフォル ダが作成されます。
	- **N** MDA 7.2
		- Manuals and Tutorials
		- MDA V7.2 Tools
		- Measure Data Analyzer V7.2

さらに同じ ETAS フォルダ内に、License Management (ライセンス管理)の フォルダも追加されます。

**N** License Management

4 ETAS License Manager

• Windows 8 の場合 :

MDA V7.2 のタイルが作成され、さらに以下のアプリが追加されます。

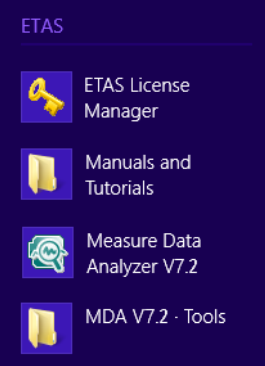

スタートメニューの各エントリ、または各アプリには、以下のものが含まれます。

#### • **ETAS License Manger**(または **ETAS** ライセンスマネージャ)

PC にインストールされている ETAS ソフトウェア製品のライセンスを管理す るための「ETAS ライセンスマネージャ」を開きます。ライセンスの追加や、 借用/返却などが行えます。

**•** マニュアルとチュートリアル

MDA プログラムと共に PDF ユーザードキュメントをインストールした場合、 ここからそのインストール先フォルダを開くことができます。

**• MDA V7.2 - Tools**

以下のエントリを含むフォルダを開きます。

- **ReadMe**

MDA V7.2 についての最新情報が記述された ReadMe ファイルのフォル ダを開きます。

• 測定データアナライザ **V7.2** または **MDA V7.2** MDA プログラムを起動します。

# <span id="page-39-0"></span>**4 MDA** での作業の流れ

<span id="page-39-2"></span>本章では、MDA を初めて使用するユーザーが MDA での作業の内容と手順を理解す ることができるように、MDA の各機能の概要を説明し、具体的な作業の流れをフ ローチャートでおおまかに示します。

以下のセクションで各作業ステップについて説明します。

- [「分析する測定ファイルと測定シグナルを選択する」\(](#page-40-0)41 ページ)
- [「分析ウィンドウの設定/データ分析/印刷を行う」\(](#page-41-0)42ページ)
- [「測定データの分析」\(](#page-42-0)43 ページ)
- [「測定データの印刷」\(](#page-43-0)44ページ)

#### <span id="page-39-1"></span>4.1 はじめに

MDA での作業を行うには、まず「表示モード」(分析カーソル=オフ)において分 析の準備を行います。分析ウィンドウの設定や測定シグナルの選択などを行うため のさまざまな機能が利用できます。

実際の分析は「分析モード」(分析カーソル=オン)で行います。ここではデータの 値を正確に読み取って分析するための機能が用意されています。

測定データの分析は、以下のようにして行います。

- 1. まず最初に分析コンフィギュレーションを作成します。測定ファイルに記録 されているシグナルを選択し、それらを任意の分析ウィンドウに割り当て、 表示形式を設定します。 これらの設定は、コンフィギュレーションファイル(\*.xda)に保存するこ とが可能です。また、選択したシグナルを新しい測定ファイル(\*.dat、 \*.mf4、 \*.ascii)として保存することもできます。
- 2. 「表示モード」ではコンフィギュレーションを変更して分析作業の環境を調整 します。既存のコンフィギュレーションから新しいバリエーションを作成し、 それを別名で保存しておけば、いつでも同じ環境で分析作業を開始すること ができ、このようにして分析作業のバリエーションの「ライブラリ」を構築 することができます。
- 3. 「分析モード」では、個々のシグナルの値について、各測定ポイントの値を詳 細に分析できます。他のシグナルから生成される「演算シグナル」を定義し て分析に役立てたり、テキストシグナルとして記録されている適合操作の情 報を確認することが可能です。また、測定ファイル内の測定コメントを編集 することもできます。

<span id="page-40-0"></span>4.2 分析する測定ファイルと測定シグナルを選択する

初めて MDA を起動するときには、まず MDA で記録された測定ファイルを分析対象 として選択し、そのファイルに格納されている測定変数(測定シグナル)を分析 ウィンドウに割り当てます。測定ファイルへの参照情報や分析ウィンドウの構成は、 分析コンフィギュレーションとしてファイル(**\*.xda**)に保存することができま す。

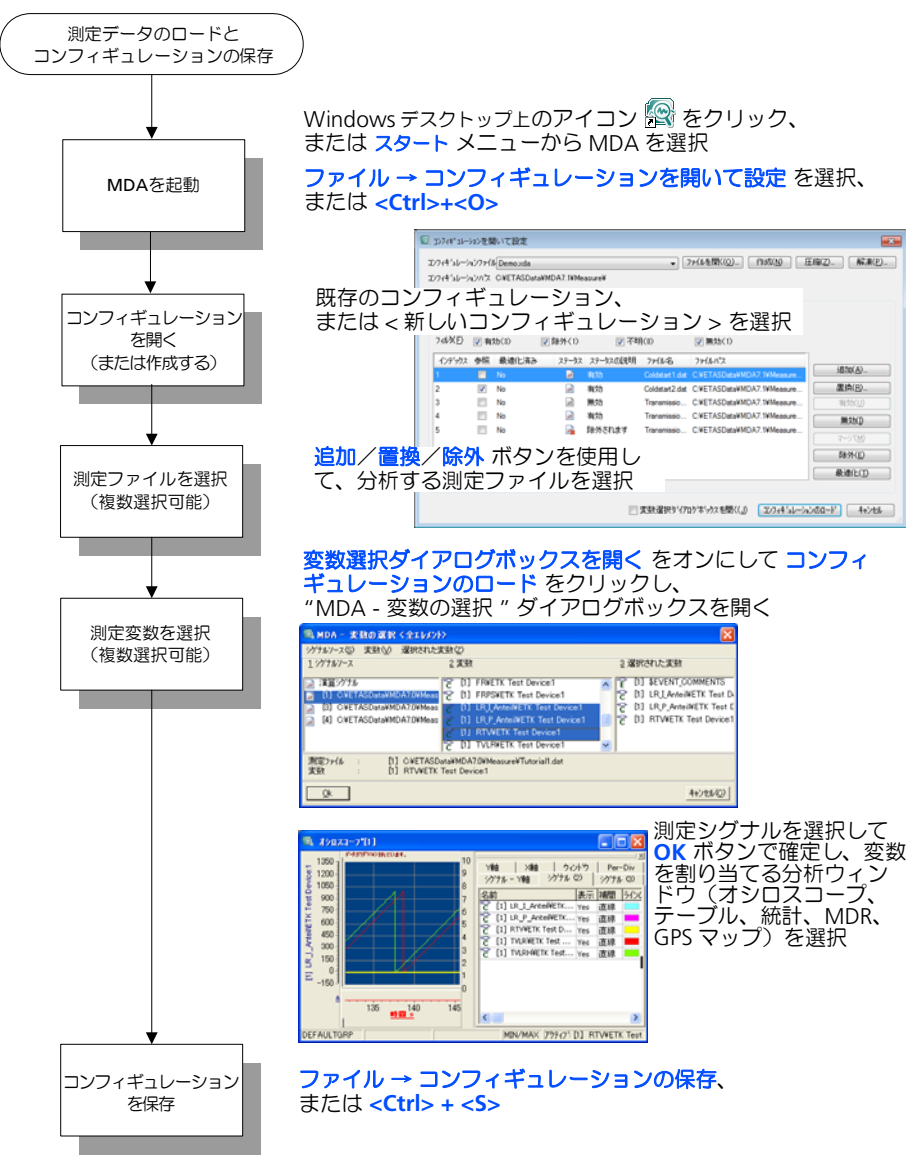

図 **4-1** 測定データ分析の準備

<span id="page-41-0"></span>測定データは、各種タイプの分析ウィンドウ(オシロスコープ、テーブル、統計、 MDR)に表示でき、GPS データをマップウィンドウに表示することもできます。

最も一般的に使用されるのは「オシロスコープウィンドウ」です。このウインドウ の場合、メイン部分であるシグナルペインには、測定ファイルから読み込まれた各 シグナルの値(数値データのみ)がグラフ表示され、その左側の "Y 軸 " フィール ドに各シグナル用の Y 軸が表示されます。また分析ウィンドウにはいくつかのチャ イルドウィンドウがあり、分析ウィンドウにドッキングすることも可能です。これ により、たとえばウィンドウ内右側に測定シグナルリストを表示し、さらに下の部 分に表示設定を変更するためのシグナル情報テーブルを表示することができます。

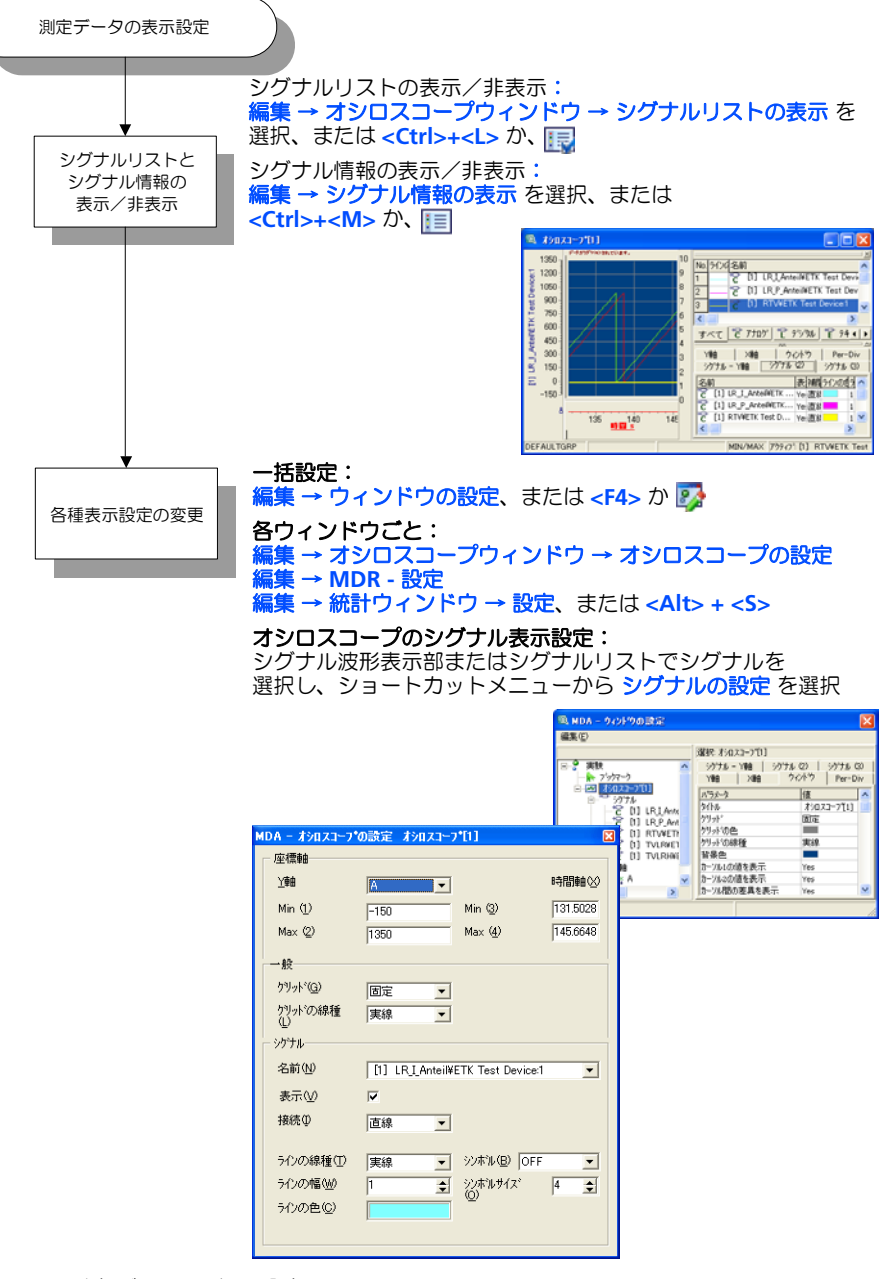

図 **4-2** 測定データの表示設定

#### <span id="page-42-0"></span>4.4 測定データの分析

ズーム機能や検索ナビゲーション機能を利用して、測定カーブ全体を表示したり、 集中的に分析したい部分を拡大表示したりすることができ、所定の条件に該当する のポイントを検索することもできます。

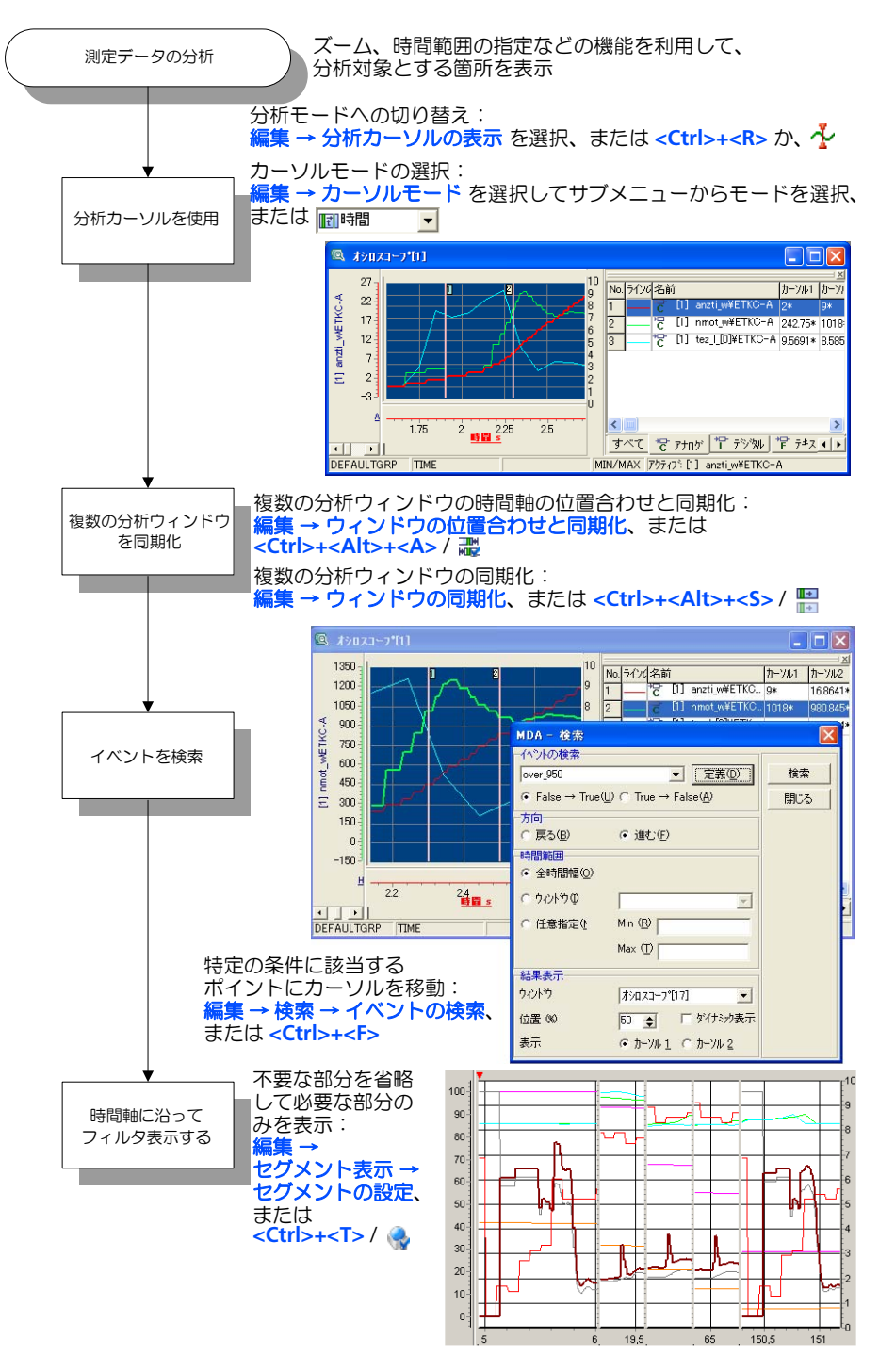

図 **4-3** 測定データの分析

# <span id="page-43-0"></span>4.5 測定データの印刷

分析ウィンドウは、プリンタで印刷したりファイルに出力することができます。 データのサイズが非常に大きい場合は、出力内容を最適化することも可能です。

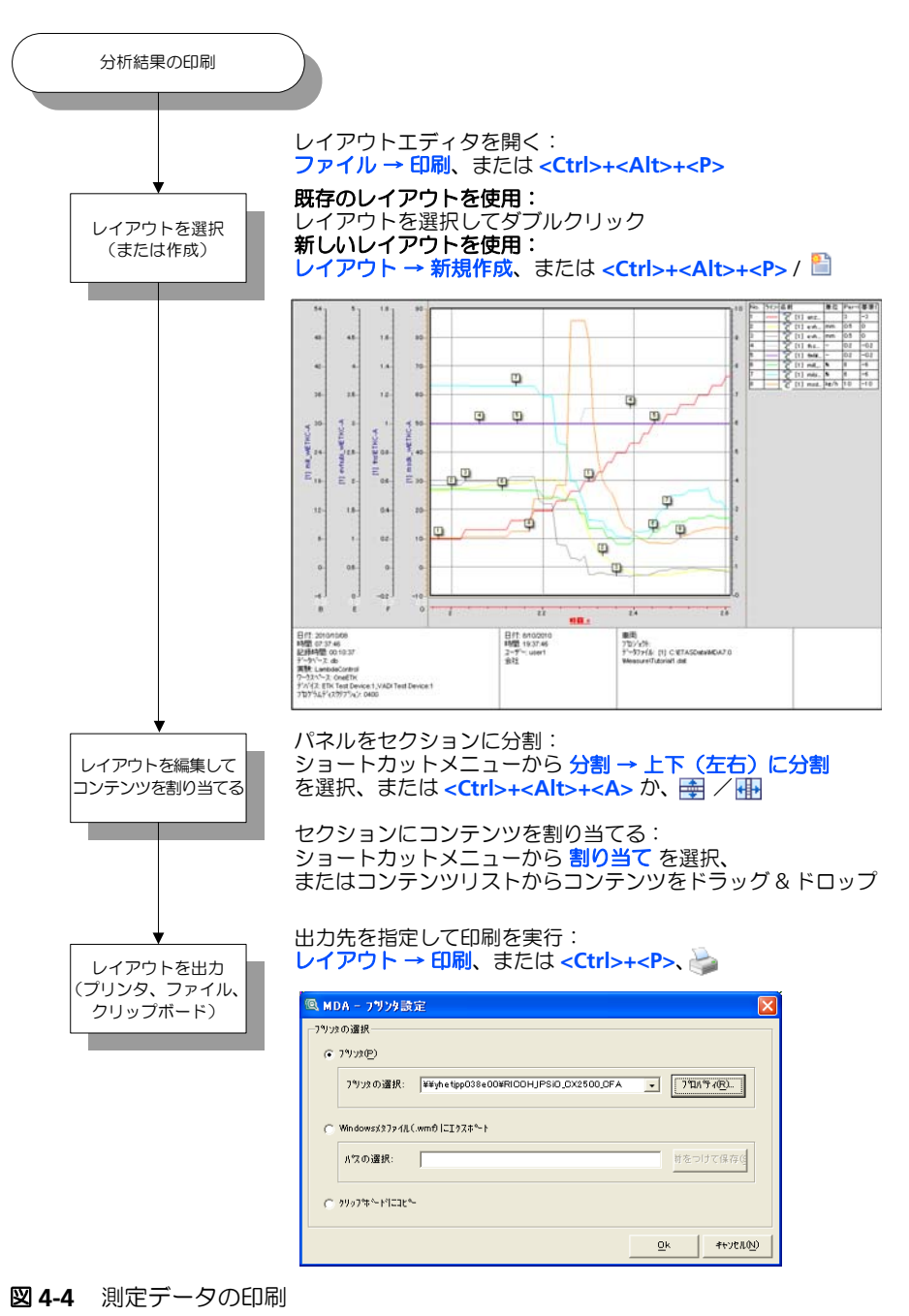

# <span id="page-44-0"></span>**5** 一般的な **MDA** の操作

<span id="page-44-2"></span>本章では、MDA の各ウィンドウの構成、マウスとキーボードを用いる操作方法、お よびヘルプシステムなど、一般的な操作方法に関して説明します。 MDA の操作は、Windows の標準的な操作をベースとしています。

## <span id="page-44-1"></span>5.1 MDA の記動

MDA は以下のいずれかの方法で起動できます。

#### **MDA** を起動する:

# **1.** デスクトップアイコンからの起動:

MDA をインストールすると、通常、Windows のデスクトップ上に MDA プ ログラムへのショートカットアイコンが作成されます。

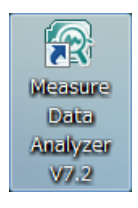

• デスクトップ上の MDA アイコンをダブルクリックし ます。

#### **2.** スタートメニューからの起動:

• Windows スタートメニューから プログラム → **ETAS**  → **MDA V7.2** → 測定データアナライザ **V7.2** (また は **Measure Data Analyzer V7.2**)を選択します。

# **3.** コンフィギュレーションファイルまたは測定ファイルを開く:

• Windows エクスプローラにおいてコンフィギュレー ションファイルの拡張子 .xda を MDA に関連付け ておくと、Windows エクスプローラで .xda ファイ ルをダブルクリックすることにより、MDA が起動し て、コンフィギュレーションとそれに関連する測定 ファイルがロードされます。また、コマンド行で以下 のコマンドを実行しても同じ処理が行われます。

MDA.exe -f<file path+name>.xda

• さらに、ファイル拡張子 .dat も MDA に関連付けて おけば、MDA がすでに起動してコンフィギュレー ションが開いている状態において、Windows エクス プローラで .dat ファイルをダブルクリックすると、 そのファイルの測定データが MDA ウィンドウにロー ドされます。その際、一般オプションの設定により、 それまでロードされていた測定ファイルを置換する、 コンフィギュレーション全体を置換する、または MDA の新しいインスタンスを開始する、のいずれか を行うことができます。この処理は、コマンド行で以 下のコマンドを実行しても同じ処理が行われます。

MDA.exe -r<file path+name>.dat

# 注記

同じ PC 上に INCA がインストールされている場合は、INCA のメニューや ツールバーから直接 MDA を起動することができます。ただしその場合、 INCA ユーザーオプションで、使用する MDA のバージョンを選択しておく 必要があります。また INCA 実験環境のレコーダコンフィギュレーション において、MDA に関する詳細なオプション設定を行えます。詳しくは INCA のマニュアルを参照してください。

<span id="page-45-0"></span>5.2 ウィンドウの構成

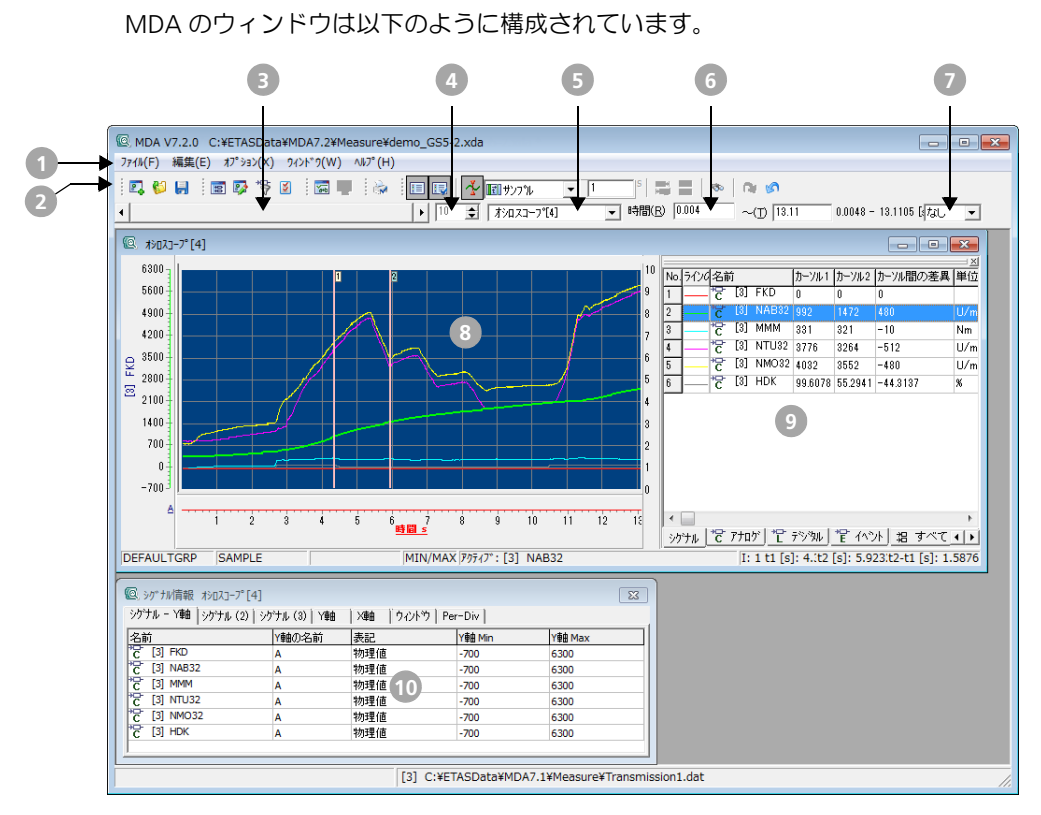

- メニューバー
- ツールバー
- 時間軸のスクロールバー
- スクロールのステップサイズ
- アクティブウィンドウの選択
- 表示時間幅の指定
- ブックマークの選択
- オシロスコープウィンドウの波形表示部
- オシロスコープウィンドウのシグナルリスト
- オシロスコープウィンドウのシグナル情報

# <span id="page-46-0"></span>5.3 コントロール

<span id="page-46-1"></span>5.3.1 ツールバー

MDA には各種ツールバーが用意されていて、頻繁に使用されるコマンドはツール バー内のボタンで実行することができます。

#### 注記

ボタンで実行できるコマンドは、すべてメニューからも実行できます。

ツールバー上のすべてのボタンはマウスのクリックで操作できます。任意のボタン にマウスカーソルを合わせて 1 秒間そのままにすると、そのボタンのすぐ横に注釈 ボックスが開き、ボタンの機能が表示されます。

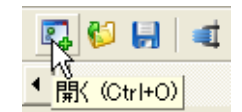

オプション → ツールバー を選択するとサブメニューが開き、各アイテムをチェック することにより各ツールバーの表示/非表示を以下のように切り替えるとができま す。

- 各ツールバーを個々に設定できます。
- アクティブウィンドウ用 オプションをオンにすると、アクティブな分析ウィ ンドウのタイプに関連するアイコンを含むツールバーが表示されます。
- デフォルト設定 オプションをオンにすると、ツールバーの表示/非表示設定 がデフォルト状態に戻り、標準、コンフィギュレーションの設定、拡張機能、 印刷レイアウトのみが表示されます。

各ツールバーにはそれぞれ以下のアイコン(ボタンやコンボボックス)が含まれま す。

- 一般
	- 保存されている分析コンフィギュレーションのロードおよび変 8. 。<br>更、あるいは新しい分析コンフィギュレーションの作成を行うた めの、" コンフィギュレーションを開いて設定 " ダイアログボッ クスを開きます。
	- 保存されている分析コンフィギュレーションをロードするための O " MDA - コンフィギュレーションを開く/圧縮ファイルの解凍 " ダイアログボックスを開きます。ここで圧縮ファイルの解凍も行 えます。
	- 現在使用中の分析コンフィギュレーションを保存します。 旦 現在使用されている分析コンフィギュレーションが新規に作成さ れたもので、まだ保存されていない場合は、"MDA - コンフィ ギュレーションの保存 " ダイアログボックスが開き、そこで既存 のファイルを選択するか、あるいは新しいファイルを作成しま す。

アクティブな分析コンフィギュレーションに対して変数の追加や **E** 設定を行うための "MDA - 変数の選択 " ダイアログボックスを開 きます。

- 分析ウィンドウの表示設定を変更するための "MDA ウィンドウ 87 の設定 " ダイアログボックスを開きます。
- "MDA 変数名の表示設定 " ダイアログボックスが開き、変数名 に含める情報や、長い変数名を省略表示するためのフィルタの設 定を行えます。
- 測定データアナライザの一般オプションを変更するための "MDA ।४ - 一般オプション " ダイアログボックスを開きます。

# • 拡張機能

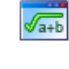

他のシグナルを使用する演算結果をシグナルとして定義するため の "MDA - 演算シグナルの管理 " ダイアログボックスを開きま す。

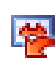

時間軸に沿って左右にシフト表示されているシグナルの X- オフ セットをすべてリセットし、元の位置に戻します。

# • 印刷レイアウト

" 印刷レイアウトエディタ " ウィンドウを開きます。

# • 測定ファイル

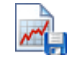

 $\overline{\mathbf{v}}$ 

現在使用中の分析コンフィギュレーションから新しい測定ファイ ルを作成するための "MDA - 測定ファイルの作成 " ダイアログ ボックスを開きます。

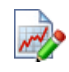

"MDA - 測定コメント " ダイアログボックスが開いて、測定ファ イルに保存されている測定コメントが表示されます。コメントの 編集も行えます。

# • セグメント表示(**DTA**)

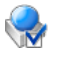

5

セグメントの設定 ダイアログボックスを開き、セグメント表示 モードで表示される「セグメント」の範囲を指定するためのトリ ガ条件を定義します。

セグメント表示のオン/オフを切り替えます。

- アーカイブ
	- 圧縮ファイル(\*.zda)を作成するための "MDA 圧縮(ZIP) a T ユーティリティ " ダイアログボックスが開きます。

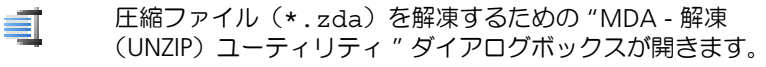

• ウィンドウ配置

開いている複数の分析ウィンドウを重ねて表示します。 F

- 開いている複数の分析ウィンドウを縦に並べます。  $\equiv$
- 開いている複数の分析ウィンドウを横に並べます。  $\Box$
- 簡易印刷

最

勰

M

アクティブな分析ウィンドウを直接印刷します。 

#### • アクティブウィンドウ用

このツールバーは、コンフィギュレーションにシグナルや分析ウィンドウが 含まれている場合にのみ表示されます。現在アクティブになっている分析 ウィンドウのタイプに応じて、一部のアイコンは表示されません。

- アクティブな分析ウィンドウについて、" シグナルリスト " ウィ IE ンドウの表示/非表示を切り替えます。
	- アクティブな分析ウィンドウについて、シグナルの表示形式を設 定するための " シグナル情報 " ウィンドウの表示/非表示を切り 替えます。
- 分析カーソルの表示/非表示(分析モードのオン/オフ)を切り ≁ 替えます。
- カーソルモードを選択します。 图時間
	- 時間モード:指定された時間(例: 0.1 秒)を1ステップ として、カーソルが移動します。
	- サンプルモード:タイムスタンプごとにカーソルが移動し ます。
	- 固定間隔モード: 2 本のカーソルが同じ距離を置いて同時 に移動します。つまりアクティブなカーソルを移動させる ことにより、もう 1 つのカーソルも等間隔を保ったまま移 動します。

選択されているカーソルモードに応じて以下の情報が表示され、 値の編集も行えます。

- 時間モード:ステップサイズ(秒単位)
- サンプルモード:ステップサイズ(サンプル数)
- 固定間隔モード: 2 本のカーソル間の距離 (秒単位)
- " ウィンドウの位置合わせと同期 " ダイアログボックスを開きま す。このダイアログボックスでは、分析ウィンドウの同期モード を指定したり、位置合わせや同期を行うことができます。
- $\rightarrow$ 分析ウィンドウの同期モードのオン/オフを切り替えます。  $\rightarrow$ この機能は、現在オシロスコープウィンドウがアクティブになっ ていて、かつそのオシロスコープが同期グループに属している必 要があります。同期方法は " ウィンドウの位置合わせと同期 " ダ イアログボックスで設定します。
- "MDA 検索 " ダイアログボックスを開き、イベント条件を設定 ಾ して検索します。
	- オシロスコープウィンドウで最後に取り消されたズームステップ を再度実行します。
- オシロスコープウィンドウで最後に行われたズームステップ(Y YQ 軸または時間軸/ X 軸)を取り消して表示範囲を元に戻します。

<span id="page-49-0"></span>5.3.2 タイムバー

ツールバーの下にある「タイムバー」には、時間軸に関する以下のコントロールア イテムが含まれています。

• 時間軸 スクロールバー

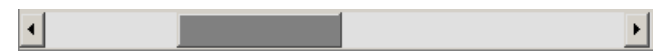

アクティブな分析ウィンドウの表示を、X 軸に沿ってスクロールします。

• パーセンテージ フィールド

 $\boxed{50}$   $\leftarrow$ 

スクロールバーのステップサイズを設定します。ステップサイズが 50%に設 定されている場合、**Page Up** / **Page Down** キーを押すか、または上記の時 間軸スクロールバー内のスライダの左右の領域をマウスでクリックすると、 分析ウィンドウに表示されている領域が 50%だけスクロールします。

• ウィンドウ コンボボックス

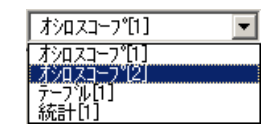

アクティブウィンドウを選択します。

• 時間範囲 テキストボックス

時間(R) 0.477  $0.477581201 - 2.798581201$  [s]  $\sim$  (T) 2.798

アクティブな分析ウィンドウの表示時間範囲を直接入力します。右側には、 分析ウィンドウに表示されている測定ファイルの全体の時間範囲が表示され ます。

• ブックマーク コンボボックス

 $\overline{\phantom{0}}$ 成

現在の分析コンフィギュレーション内に定義されているブックマークの一覧 が表示されます。いずれかのブックマークを選択すると、時間軸がそのポイ ントまでスクロールします。

# <span id="page-50-0"></span>5.4 一般的な操作のヒント

# <span id="page-50-1"></span>5.4.1 ドッキングウィンドウ

MDA で用いられている「ドッキングウィンドウ」は、分析ウィンドウにドッキング したり、独立したウィンドウとして表示したりすることができます。

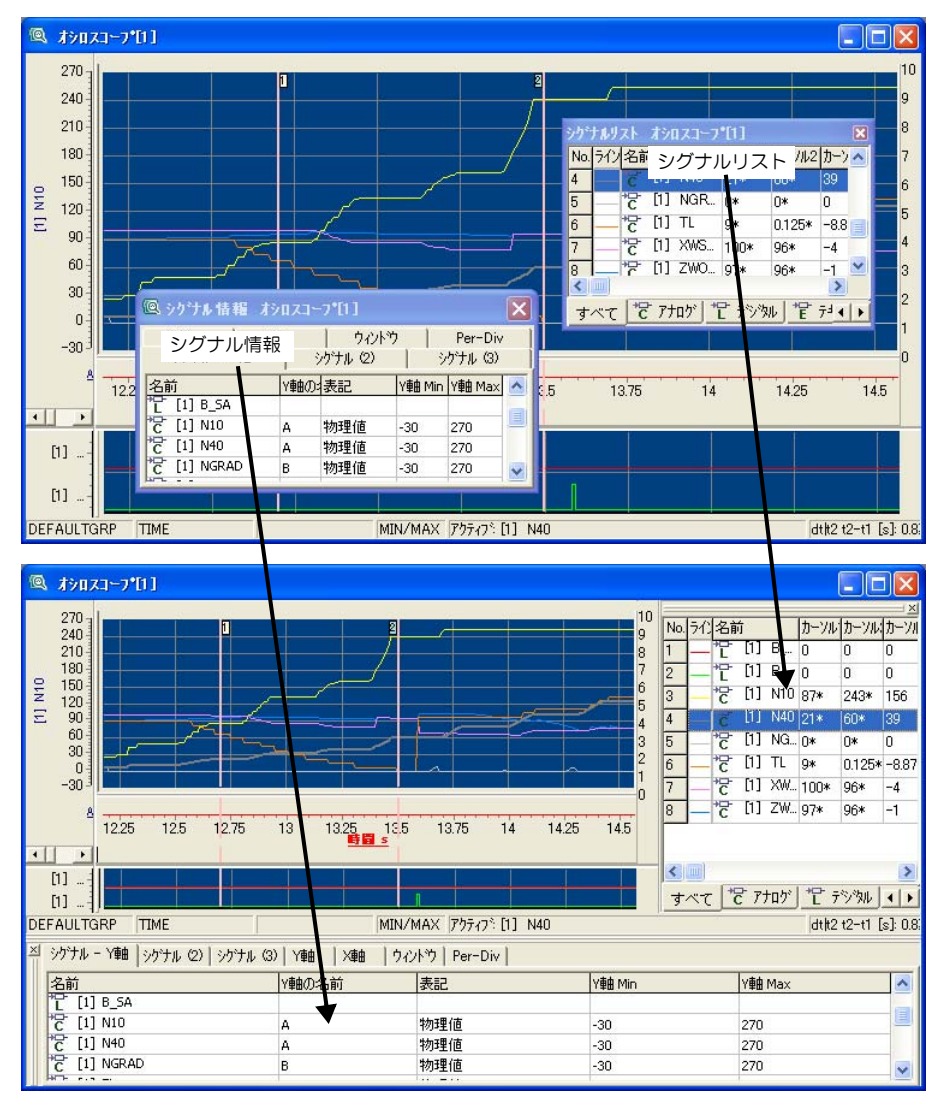

MDA には以下の 2 種類のドッキングウィンドウがあり、これらのウィンドウは任意 に表示/表示を切り替えることができます。

- シグナルリストウィンドウ
- シグナル情報ウィンドウ

ドッキングウィンドウは、分析ウィンドウの右端または最下部にドッキングできま す。

上記ウィンドウのドッキング操作は以下のように行います。

# ドッキングウィンドウを開いてドッキングと切り離しを行う:

- シグナルリストウィンドウを開くには、分析ウィンド ウを選択して **<CTRL> + <L>** を押すか、またはツール バーの 日 ボタンをクリックします。
- シグナル情報ウィンドウを開くには、分析ウィンドウ を選択して **<CTRL> + <M>** を押すか、またはツール バーの ||III| ボタンをクリックします。
- ドッキングウィンドウ(シグナルリストウィンドウま たはシグナル情報ウィンドウ)のタイトルバーにポイ ンタを置いてマウスの左ボタンを押し、そのまま保持 します。
- マウスの左ボタンを押したままマウスをドラッグし、 ドッキングウィンドウを分析ウィンドウの右側または 下側に移動します。

ポインタが分析ウィンドウの右側または下側の境界線 に達すると、ウィンドウがドッキングされる位置を示 す枠が表示されます。

• ドッキングしたい位置に枠が表示されたら、マウスの 左ボタンを放します。

ドッキングウィンドウが分析ウィンドウにドッキング されます。

• ドッキングウィンドウを分析ウィンドウから切り離す には、フレーム部(二重線が表示された部分)をマウ スポインタでドラッグします。

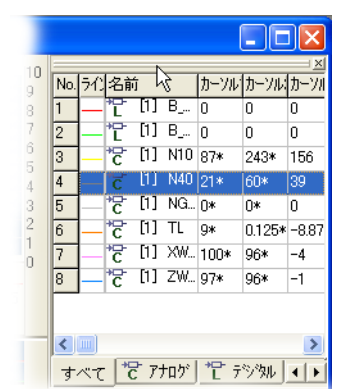

• ドッキングウィンドウを閉じるには、ウィンドウ右上 部の **×** ボタンをクリックします。

# <span id="page-51-0"></span>5.4.2 分析ウィンドウの整列

複数の分析ウィンドウが開いている場合、以下の機能を利用して各ウィンドウを整 列することができます。

- 各ウィンドウは自由に移動してサイズを変更できます。
- ウィンドウ → 重ねて表示:開いているウィンドウを重ねて同じサイズで表示 します。
- ウィンドウ → 上下に並べて表示: 開いているウィンドウを上下に並べて同じ サイズで表示します。
- ウィンドウ → 左右に並べて表示: 開いているウィンドウを左右に並べて同じ サイズで表示します。
- ウィンドウ → すべて最小化:開いているウィンドウをすべて最小化します。
- ウィンドウ → アイコンの整列: 最小化された分析ウィンドウのアイコンを MDA ウィンドウの一番下に整列します。
- ウィンドウ → ウィンドウを閉じる: 分析コンフィギュレーションからアク ティブな分析ウィンドウを削除します。
- ウィンドウ → 全ウィンドウを閉じる: 分析コンフィギュレーションからす べての分析ウィンドウを削除します。
- <span id="page-52-0"></span>5.5 キーボードを用いる操作

MDA をキーボードで操作する方法について説明します。

<span id="page-52-1"></span>5.5.1 ホットキーの割り当て

MDA には、迅速なキー操作を行えるようにさまざまな「ホットキー」(各機能を実 行するためのキーの組み合わせ)が定義されています。**<Ctrl> + <F1>** キーを押す と、現在のウィンドウまたはダイアログボックスで使用できるホットキーの一覧が 表示できます。

<span id="page-52-2"></span>5.5.2 Windows の操作法に従ったキーボード操作

メニューの選択やウィンドウのアクティブ化といった MDA の一般的な操作は、 Windows の操作法に従っています。

**<Alt>** キーを押し下げたままメニューに下線付きで示されている文字キーを押すと、 対応するメニューがアクティブになります。**<Shift>** キーとともに下線付きの文字 キーを押すと、そのメニューに属するメニュー項目をアクティブにすることができ ます。

たとえば、キーボードで 編集 メニューを開くには、**<Alt> + <E>** を押します。 作業ウィンドウ内の次のウィンドウまたはリストボックスに切り替えるには、 **<Tab>** キーを押します(画面の左上から右下への方向で順に切り替わります)。 **<Alt>** キーを押し下げた状態でフィールドまたはリストラベルの下線付きの文字 キーを押すと、対応するフィールドまたはリストボックスに切り替わります。 矢印キーを使用すれば、リストボックス内の次の項目にスキップすることができま す。**<Shift>** キーを押しながら選択すれば、複数項目を選択することができます。 アクティブな分析ウィンドウを切り替えるには、Windows の操作法に従って **<Ctrl> + <Tab>** というキーの組み合わせを使用します。

*Windows* 準拠のホットキー

| キー                                      | 機能                                                   |
|-----------------------------------------|------------------------------------------------------|
| $\epsilon$ Shift $> + \epsilon$ F10 $>$ | 選択されたアイテムのショートカットメニュー(マウスの右<br>クリックで表示されるメニュー)を開きます。 |
| <alt></alt>                             | メインメニューをアクティブにします。                                   |
| $<$ F2 $>$                              | テキストフィールドを編集モードに切り替えます。                              |
| $<$ Alt $>$ + $<$ F4 $>$                | MDA を終了します。                                          |
| <alt> + <space></space></alt>           | MDA ウィンドウのシステムメニューを開きます。                             |
| $\langle$ Alt $>$ + $\langle$ Tab $>$   | 開いているアプリケーションを順にアクティブにします。                           |
| $<$ Alt $>$ + $<$ - $>$                 | アクティブウィンドウのシステムメニューを開きます。                            |
| $c$ Ctrl> + $<$ A>                      | リストなどに含まれるのすべてのアイテムを選択します。                           |

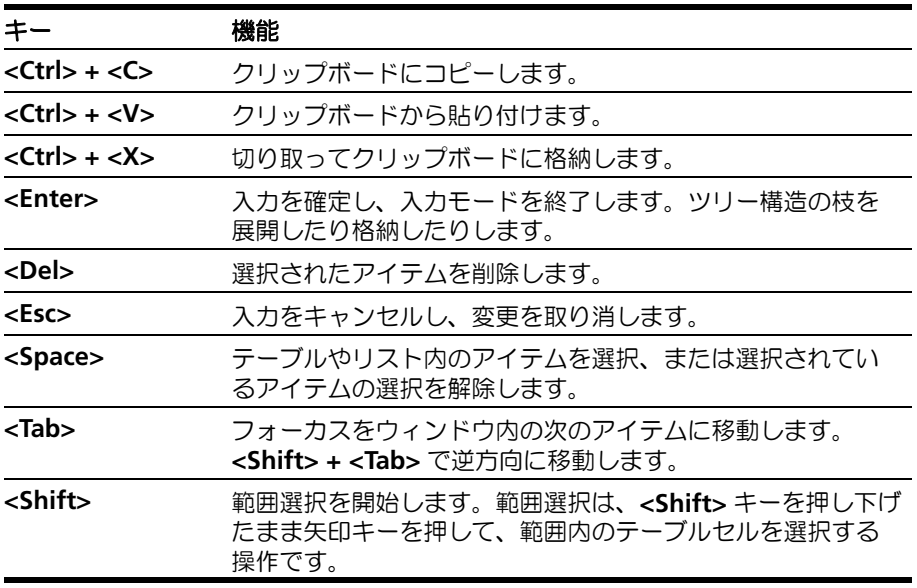

# <span id="page-53-0"></span>5.6 マウスを用いる操作

MDA は、マウスを使って快適に操作することができます。マウスの使用法は、 Windows の使用方法と同じです。

**<Shift>** または **<Ctrl>** キーを押しながら選択すると、複数項目を選択することがで きます。

ウィンドウ内の各エレメントを右クリックすると、状況依存のショートカットメ ニューが開きます。

# <span id="page-54-0"></span>5.7 ヘルプ機能

# <span id="page-54-1"></span>5.7.1 MDA オンラインヘルプ ー クイックガイド

<span id="page-54-3"></span>ファンクションキー **<F1>** またはメニューコマンドの ヘルプ → ヘルプ でオンライ ンヘルプが開き、現在アクティブになっているウィンドウやダイアログボックスに 関連するトピックが表示されます。また、メニューコマンド ヘルプ → トピックの検 索 によっても MDA 全体のヘルプを開くことができます。

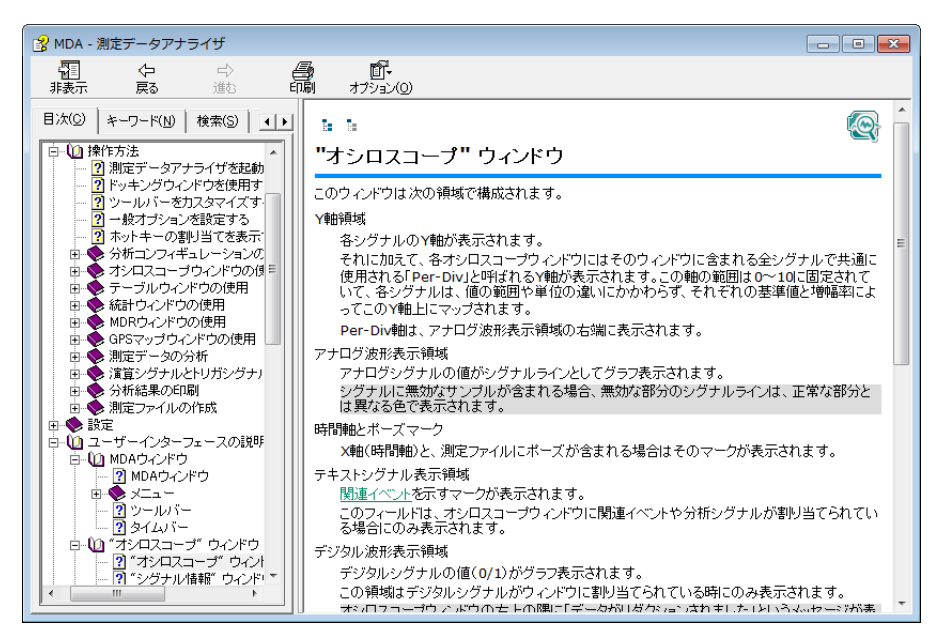

オンラインヘルプウィンドウの左側ペインにあるタブは、それぞれ以下のように利 用できます。

- "目次"タブ:ヘルプトピックを、そのタイトルから検索できます。
- " キーワード " タブ:ヘルプトピックの索引が表示され、キーワードを入力 して希望の用語を表示することができます。
- "検索"タブ:ヘルプトピックに含まれる語を検索できます。文字を入力し て検索を実行すると、その語を含むトピックの一覧が表示され、そこから任 意のページを開くことができます。
- "お気に入り"タブ:よく参照するトピックを登録しておくことができます。 さらに、目次の末尾には用語集を開くためのエントリが含まれています。
- <span id="page-54-2"></span>5.7.2 ユーザーマニュアル

MDA のユーザーマニュアル(『MDA 入門ガイド』)は PDF ファイルで提供されてい ます。製品と共に PC にインストールされるので、いつでも参照することができま す。

PDF には目次や索引が含まれており、テキスト検索機能や要所に配置されたハイ パーテキストリンクを使用して、必要な情報に素早くアクセスできます。

ヘルプ → マニュアルとチュートリアル を選択すると、Windows エクスプローラが 開き、マニュアルが保存されているディレクトリが表示されます。

# <span id="page-55-0"></span>5.7.3 ビデオチュートリアル

MDA には、操作手順をわかりやすく示したビデオチュートリアルが用意されていま す。各ビデオファイル(**\*.mp4**)は MDA インストール時に PC にインストールさ れ、ファイルを開くには MDA の <mark>ヘルプ</mark> メニューから **ビデオクリップとチュートリ** アル を選択します。ビデオチュートリアルは YouTube の ETAS チャンネルでご視聴 いただくこともでき、ETAS ホームページのダウンロードセンターからファイルをダ ウンロードしていただくこともできます。

# <span id="page-56-0"></span>**6** 用語集

<span id="page-56-1"></span>本章では、本書で使用している用語について説明します。用語はアルファベット順 →あいうえお順に掲載されています。

# **ASAM** インデックス(標準インデックス)

→「インデックス処理」を参照 **DTA** Discontinuous Time Axis: 不連続時間軸 (→「セグ メント表示」を参照) **ETAS インデックス** →「インデックス処理」を参照 **GPS** マップウィンドウ MDA の分析ウィンドウのタイプの1つで、GPS データが地図上の「トラック」(走行経路)として表 示されます。GPS データは緯度、経度、高度(オプ ション)の測定シグナルで構成されます。 **MDA インタン Measure Data Analyzer: 測定データアナライザ (→** 「測定データアナライザ」参照) **MDF Measurement Data Format (測定データフォーマッ** ト): MDF は、各種測定値(センサ、ECU、各種シ リアルバスから読み込まれた値)をポストプロセッ シング用に保存するためのバイナリファイルフォー マットです。MDF ファイルには、測定データ自体の ほか、カスタマイズ可能な注釈用のメタデータも含 まれます。読み書きのパフォーマンス向上のため、 このフォーマットには「疎結合」された柔軟なバイ ナリブロックが使用されています。測定データは チャンネルごとに保存され、マスタチャンネルを基 準に各種同期(時間、角度、距離、または単純なイ ンデックスによるもの)を実現できます。他の測定 データフォーマットとは異なり、MDF は非等間隔、 または複数のサンプリングレートで測定されたデー タを保存することができます。 **MDR M**easure **D**ata **R**efill(測定データの充填):測定ファ イル内に複数のサンプリングレートで測定された データが保存されている場合、各タイムスタンプに すべての測定変数の値が記録されてはいないため、 データの「空き」が存在します。そのような空き データに所定の値を充填することができます。 **MDR ウィンドウ MDR** ウィンドウは MDA の分析ウィンドウのタイプ の1つで、外見はテーブルウィンドウに似ています。 このウィンドウでは複数のラスタを 1 つのラスタに まとめることができるため、単一ラスタしか扱えな いツールでデータを処理することができるようにな ります。→ 「MDR」を参照 **PDM 軸 → 「Per-Div 軸」を参照 Per-Div 軸 インスタイト ママチ アDM 軸。この軸は 0 ~ 10 の値が割り当てられた相** 対スケールで、物理単位が異なる複数のシグナルで 共有することができます。各 Y 軸と Per-Div 軸の相 関関係は、任意に定義できる最小値(「基準値」)と

増幅率(「Per-Div 値」)で決まります。スロープの値 を 10 の倍数(1、100、0.1 など)にすると、相関 関係がわかりやすくなります。Per-Div 軸の使用法 は、実際のオシロスコープと同様です。Per-Div 軸

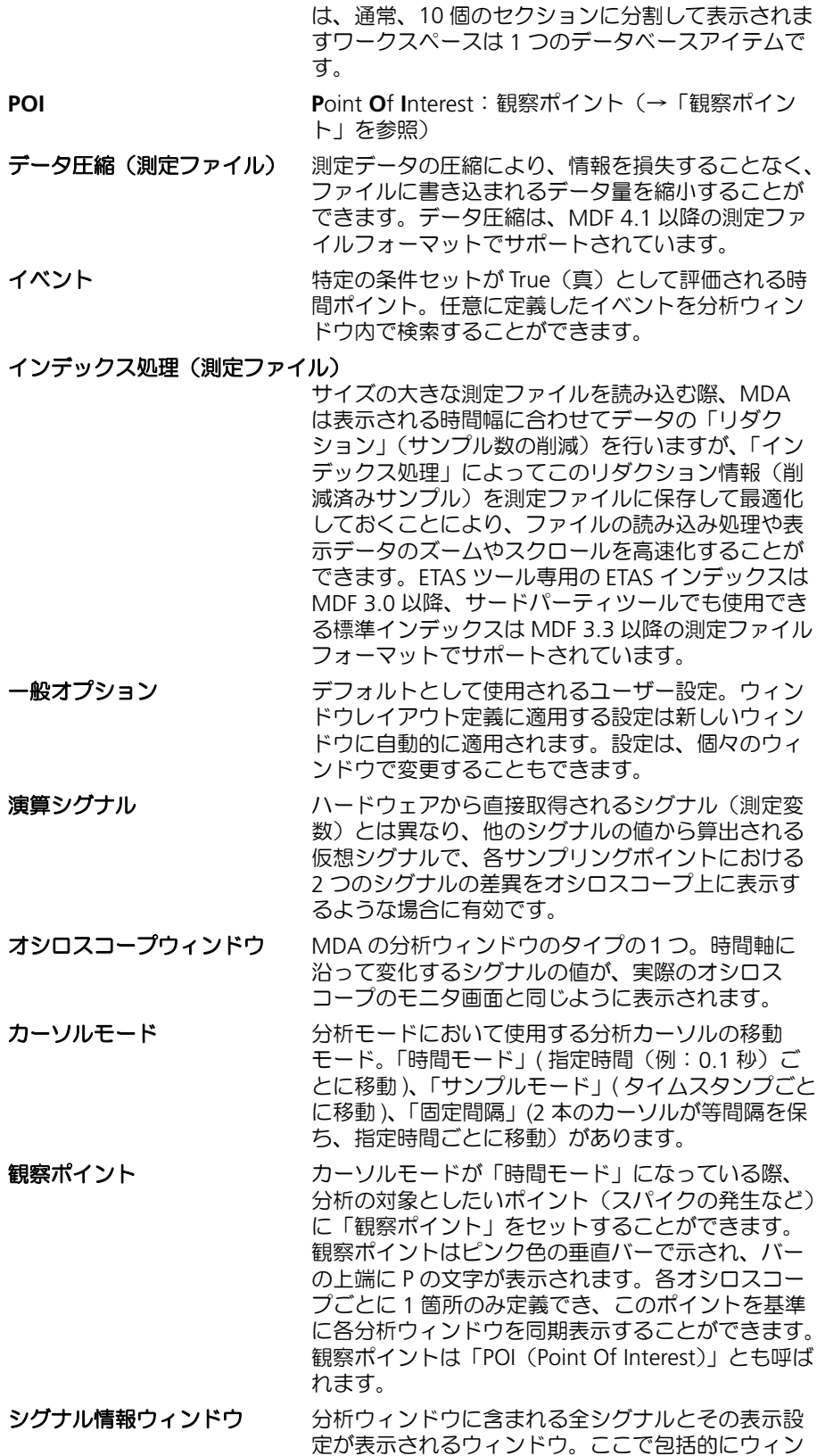

ドウの表示設定を変更できます。

MDA V7.2 入門ガイド

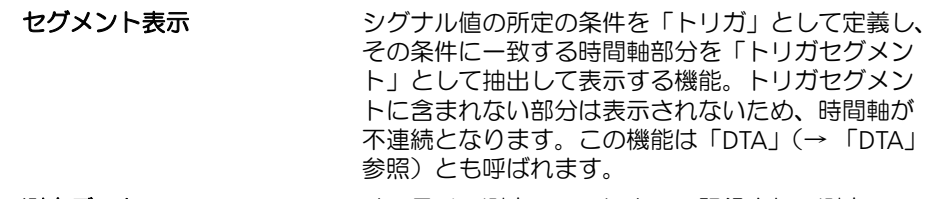

**測定データ** オンライン測定ツールによって記録され、測定ファ イルに保存されたデータを指します。

測定データアナライザ 測定ファイルに記録された測定データを詳しく分析 するためのオフラインツール。オフラインでの表示 モードと分析モードがあり、オンライン測定機能は 含まれません。

測定ファイル オンライン測定ツールによって測定されたデータが 保存されたファイル。測定時に仮想的なシグナル (演算シグナル)が使用されていた場合、それらの値 も保存されます。さらに、ディスプレイ ID とシグナ ル名の両方が保存されるため、MDA での分析時に どちらを表示するかを選択できます。MDA におい て、分析ウィンドウに表示されたデータから新しい 測定ファイルを作成することも可能です。

## 測定変数 カランス 利定値が格納される変数で、A2L ファイルに Measurement というキーワードで情報が定義されて います。MDA で分析ウィンドウに割り当てられた 測定変数は、「測定シグナル」として扱われます。 デバイス 測定データが取得されたハードウェアソース

トリガ MDA における「トリガ」は、測定データ内の特定 のポイントを検出したり、フィルタリングやセグメ ント表示に使用されます。トリガ条件は、演算シグ ナルを用いて定義します。

# 標準インデックス(**ASAM** インデックス)

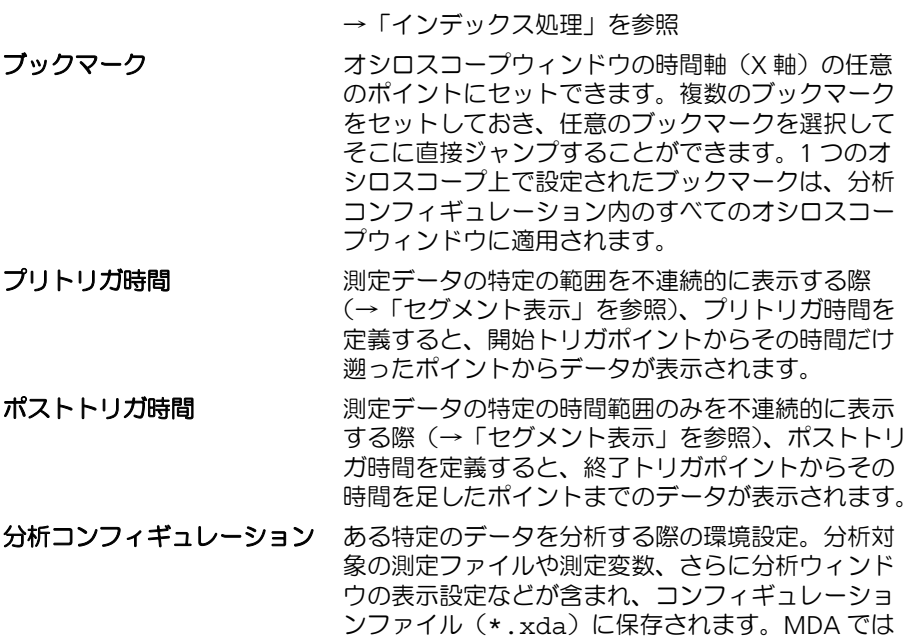

などを行えます。

このファイルの作成、ロード、編集、別名での保存

# <span id="page-59-0"></span>**7** 付録: **MDA** に関するトラブルシューティング

<span id="page-59-5"></span>この章では、MDA の使用時に発生する可能性の高いトラブルについて、その内容、 および考えられる原因と対処方法を説明します。

- <span id="page-59-1"></span>7.1 MDA 使用時の一般的なトラブル
- <span id="page-59-2"></span>7.1.1 MDA の動作が非常に遅い

原因:ウィルススキャンの設定によりデータアクセスが遅くなる

測定ファイルの内容を変更すると、ウィルススキャンソフトウェアによって「ファ イル内容の差異」がスキャンされる場合があり、それによって MDA の動作が非常 に遅くなる可能性があります。これを防ぐには、ウィルススキャンの設定を変更し て測定ファイルのスキャンをすべて行わないようにする必要があります。

原因:データファイルがネットワークドライブに保存されている

ネットワークドライブに保存されている測定ファイルを使用する場合、ネットワー クの接続状態によって MDA の動作が遅くなる場合があります。MDA で使用する測 定ファイルは、ローカルディスク上に保存しておくことをお勧めします。

原因:オシロスコープウィンドウに非常に多くのシグナルが割り当てられている

オシロスコープウィンドウに非常に多くのシグナルが割り当てられていると、デー タ処理に大きな負荷がかかります。1 つのオシロスコープに割り当てるシグナルの 数は 100 以内に留めてください。

- <span id="page-59-3"></span>7.2 演算シグナルについてのトラブル
- <span id="page-59-4"></span>7.2.1 演算シグナルの選択時にエラーメッセージ「Perl インターフェース: DllGetEtasDataPath() に失敗しました」が出力される

原因:所定のレジストリフォルダへの書き込み権がない

演算シグナルは、交換ファイル(\*.xcs)経由でのエクスポート/インポートが可 能ですが、この際、Perl インターフェースが使用されます。

Perl インターフェースが正しく使用されるようにするには、以下のレジストリフォ ルダへの書き込み権が必要です。

HKEY\_LOCAL\_MACHINE¥Software¥ETAS

# <span id="page-60-0"></span>**8** お問い合わせ先

製品に関するご質問等は、各地域の ETAS 支社までお問い合わせください。

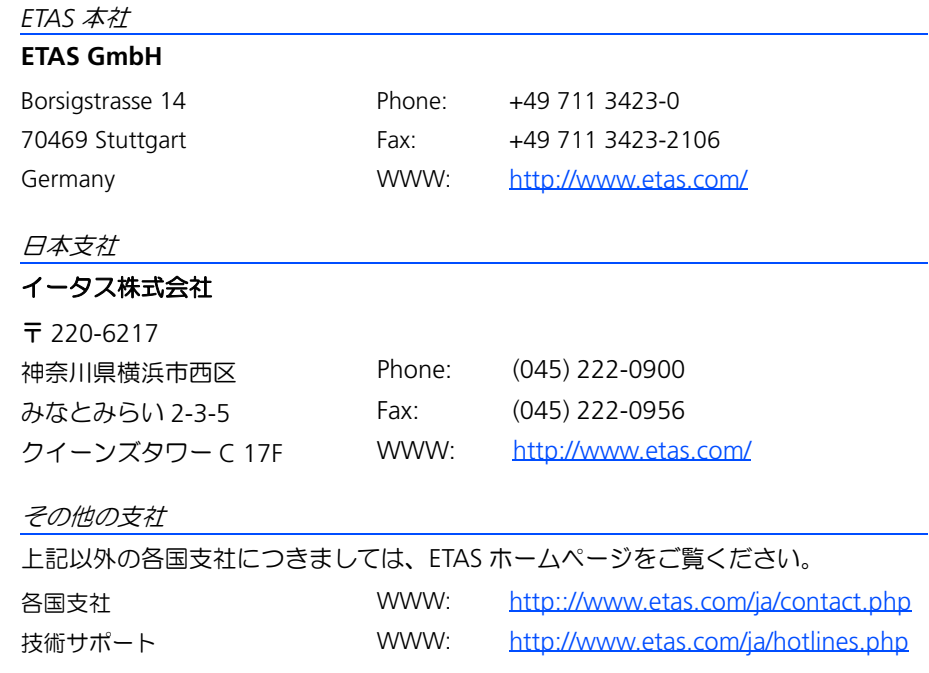